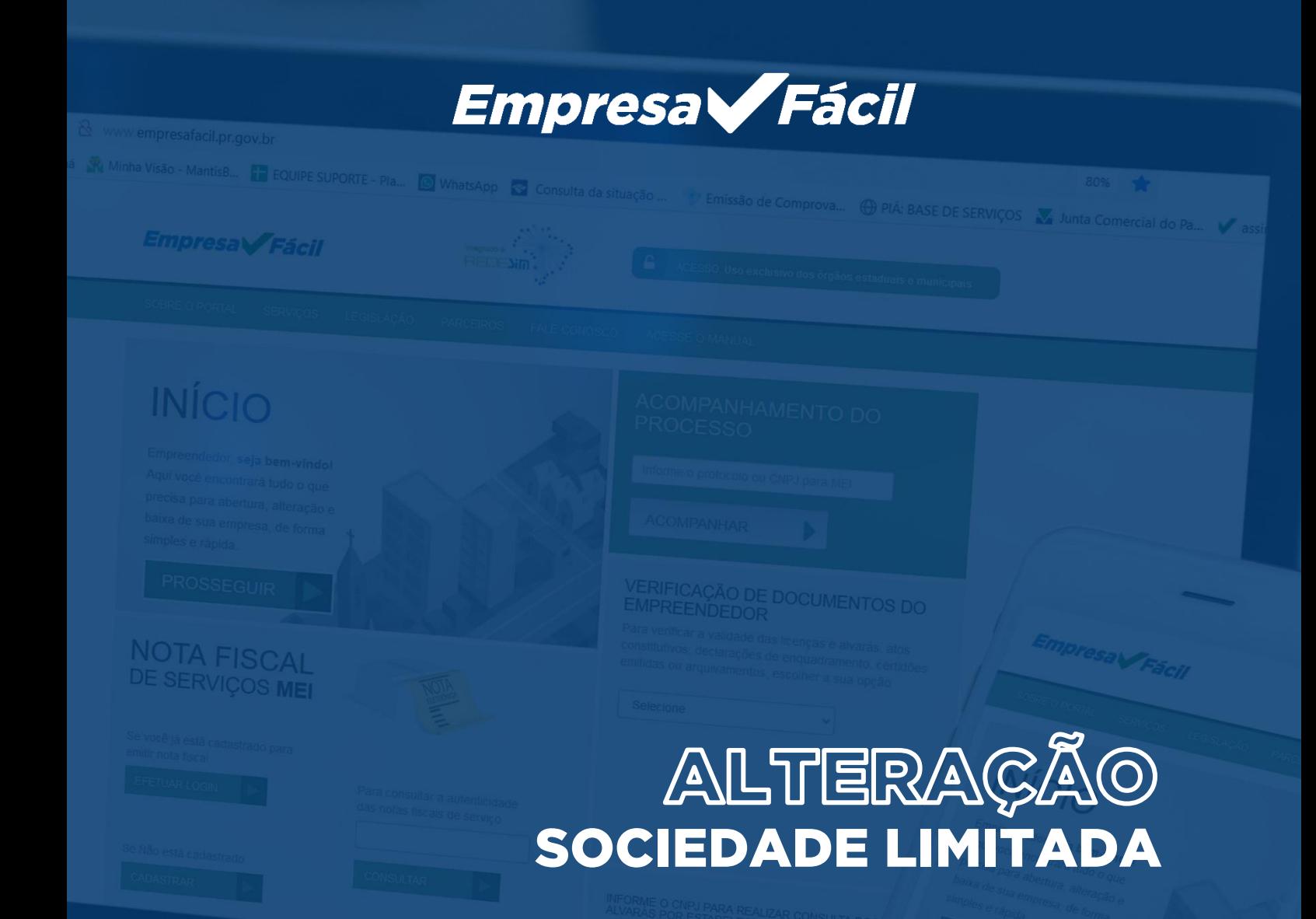

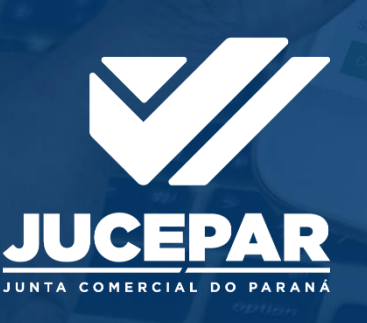

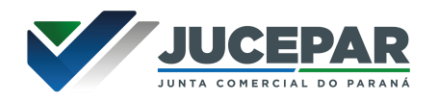

## SOCIEDADE LIMITADA

## ALTERAÇÃO (SEM CONSULTA)

No site Empresa Fácil, clicar inicialmente em "Prosseguir":

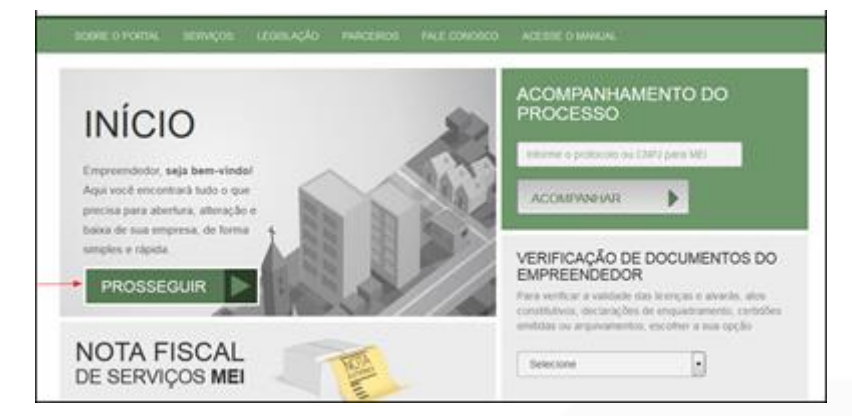

Escolher a opção "Matriz" ou "Filial":

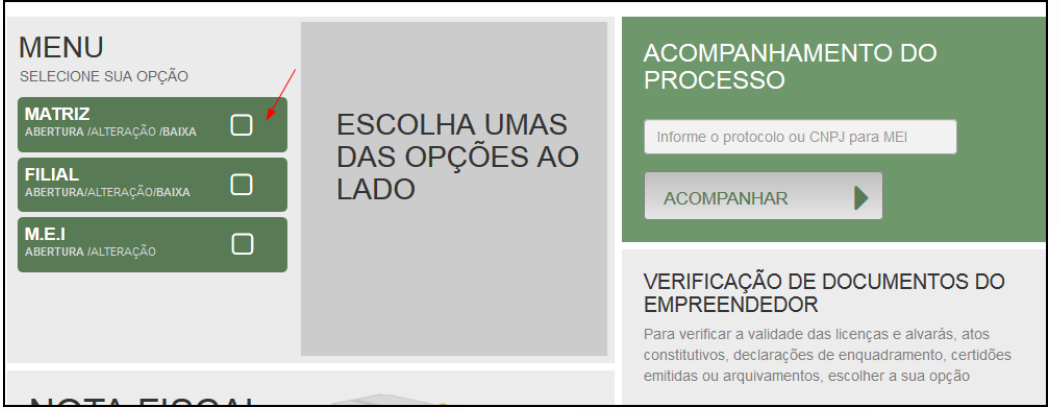

Escolher a opção de "Alteração".

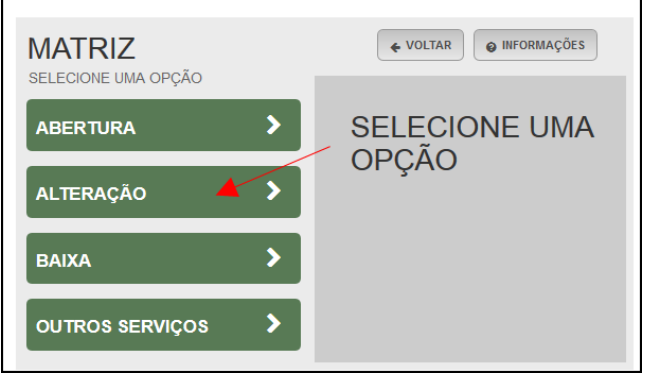

Por ser uma alteração, será carregada a lista com os eventos disponíveis, que podem ser combinados. Ao clicar em um deles, aparecerá o seu código e a descrição.

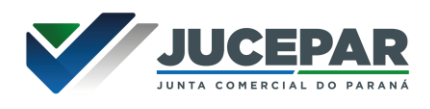

No exemplo utilizado, foi escolhido o evento 247 - Alteração de Capital e/ou Quadro Societário.

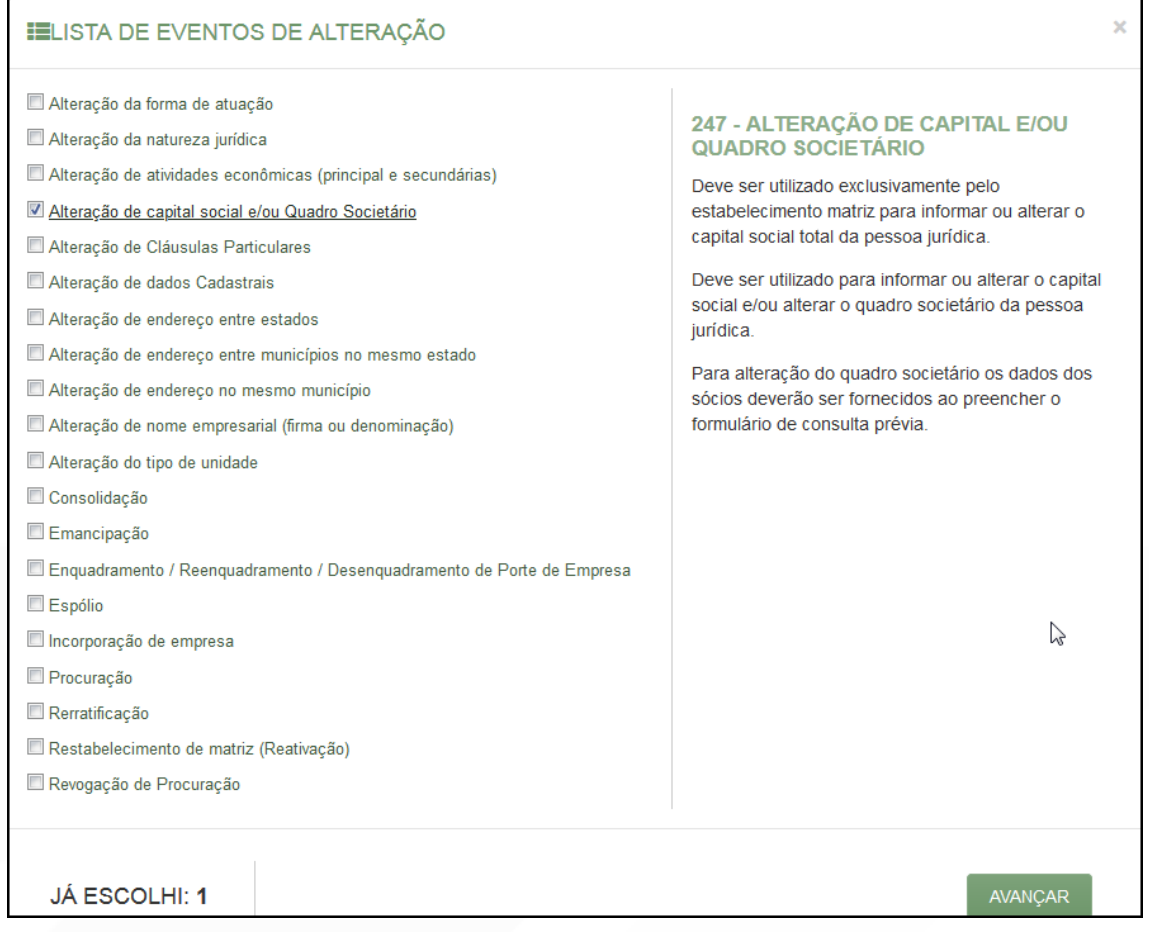

Para a opção de entidade de registro, escolher Junta Comercial. Dessa forma, o processo terá sua análise direcionada à JUCEPAR.

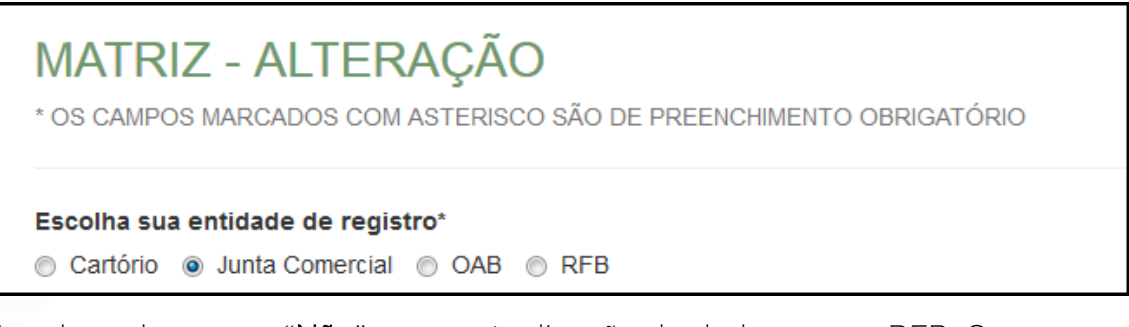

Lembrar de marcar "Não" para a atualização de dados para a RFB. O processo deverá tramitar pelos demais órgãos.

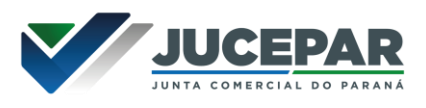

Informar os dados da identicação da matriz (NIRE e CNPJ) e clicar em "avançar".

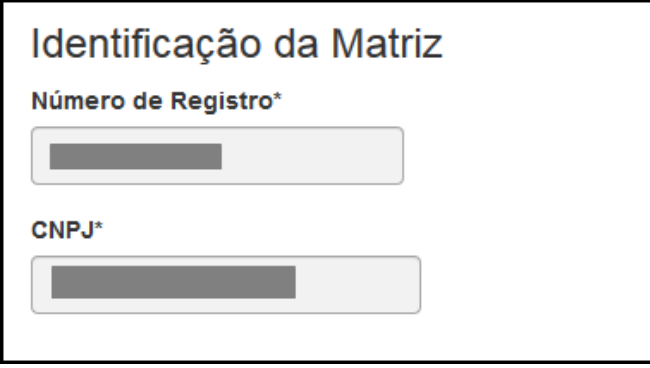

Assim que forem informados os dados da empresa, clicando em avançar, o navegador carregará uma janela solicitando o protocolo REDESIM gerado na Receita Federal, referente à alteração da empresa:

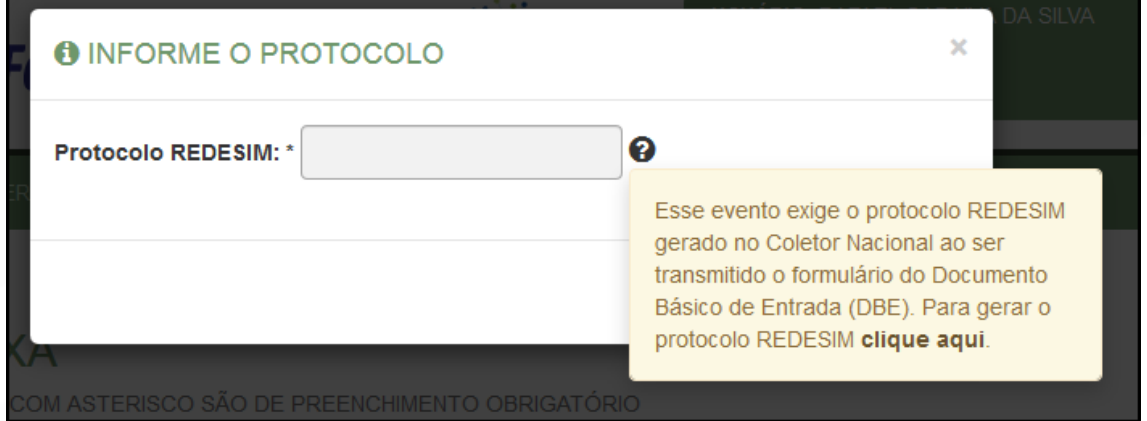

Ao clicar na opção da janela em amarelo, o sistema redirecionará ao site da Receita Federal:

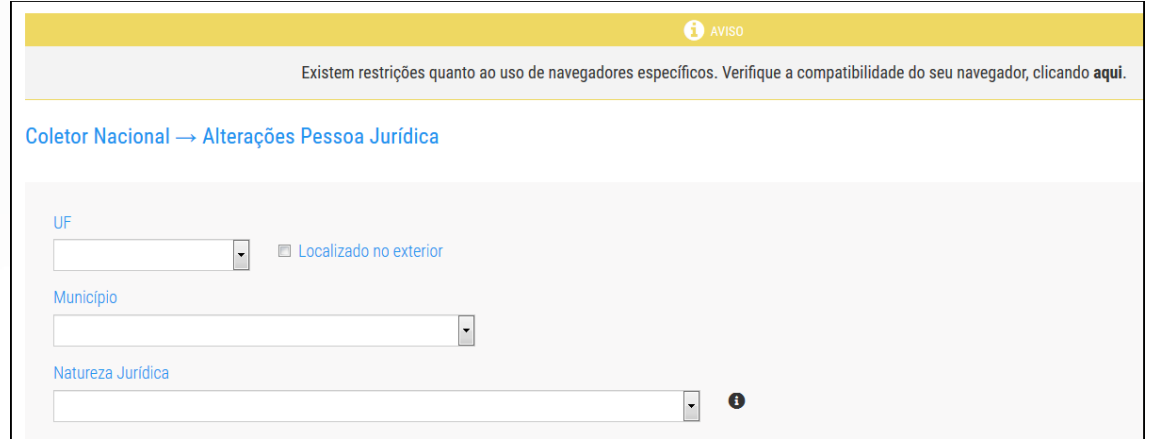

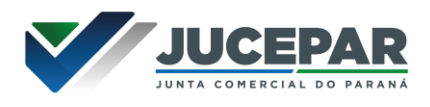

Com o DBE disponível, será possível avançar na tela anterior, após informar o protocolo REDESIM gerado.

A próxima tela será a de recadastramento, para verificar se há alguma divergência cadastral na Junta Comercial que necessite de correção, antes do prosseguimento com o processo.

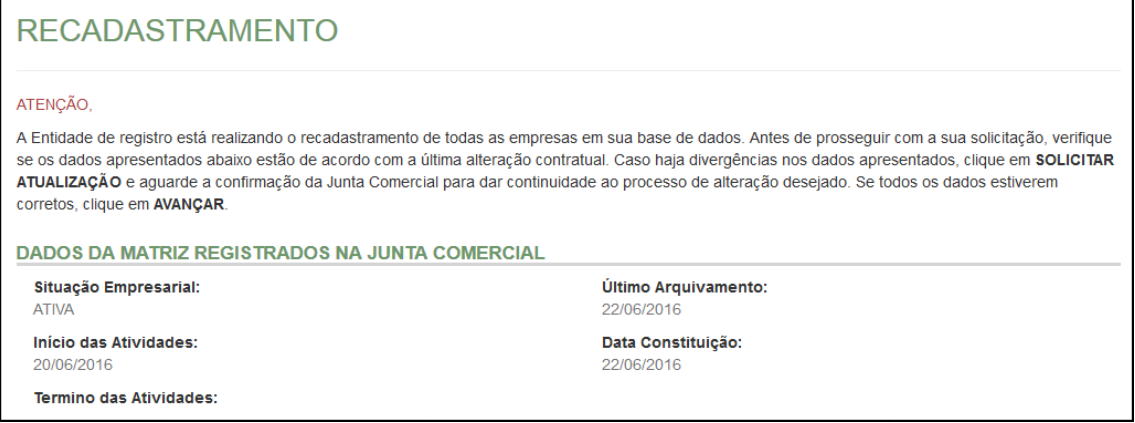

Se existir alguma divergência, clicar em "Solicitar Atualização da Matriz":

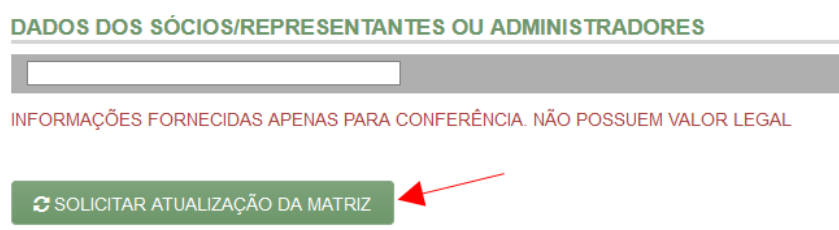

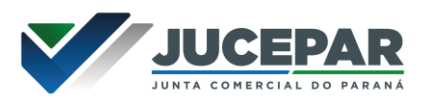

A seguinte janela carregará, com os dados a serem atualizados e as informações do solicitante:

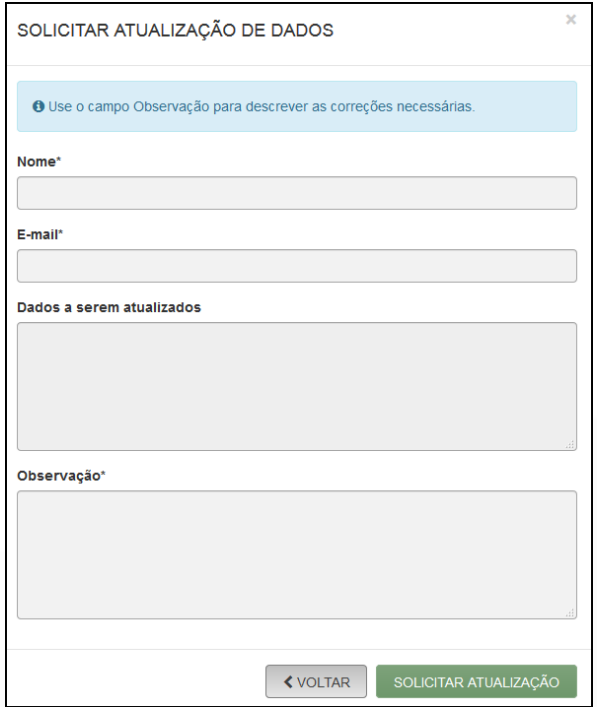

Se tudo estiver correto, clicar em "Declaro que conferi todos os dados, estando estes corretos e atualizados, conforme documentação arquivada." e em avançar:

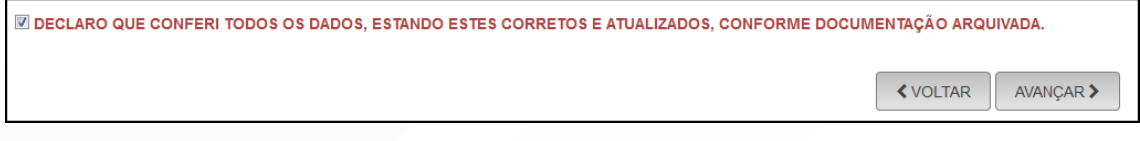

O sistema continuará na parte de recadastramento, mais especificamente de endereço (com forma de atuação e tipo de unidade):

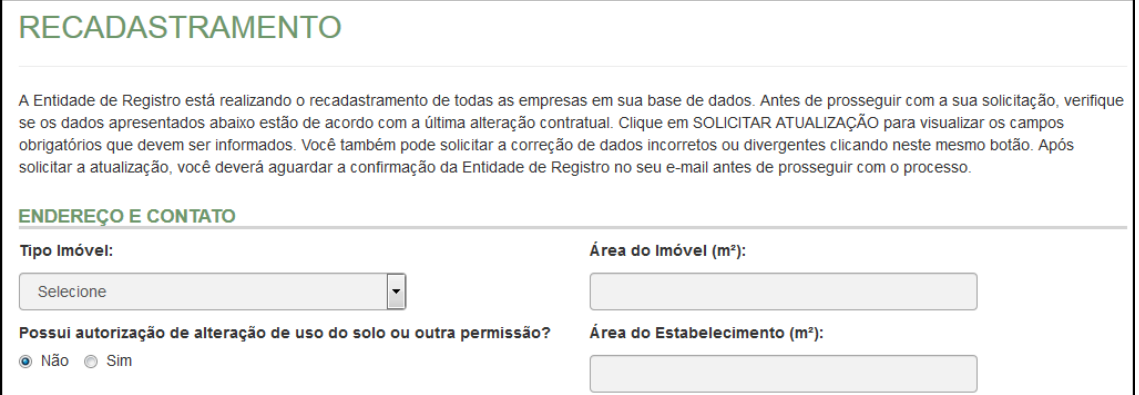

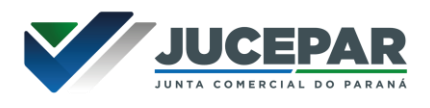

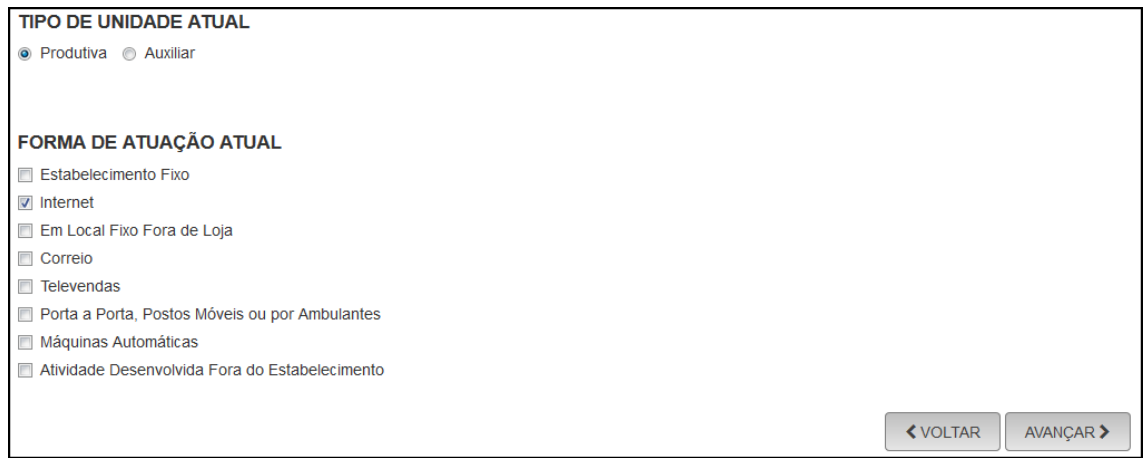

Se tudo estiver correto, novamente clicar em "avançar".

Em seguida, preencher o CPF e demais dados do solicitante. O nome é puxado automaticamente, utilizando a base da Receita Federal. Informar se ele é ou não contador.

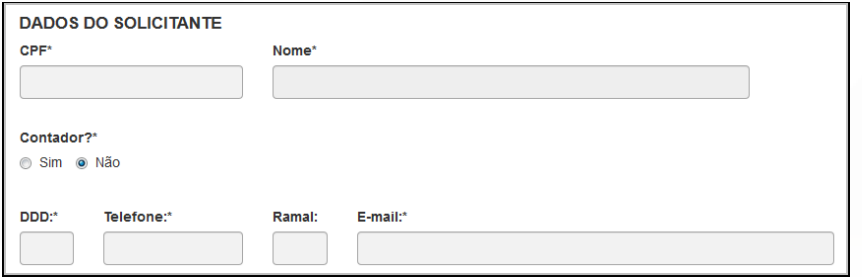

Além disso, o sistema também fornece a opção de retirar a partícula de porte do nome empresarial.

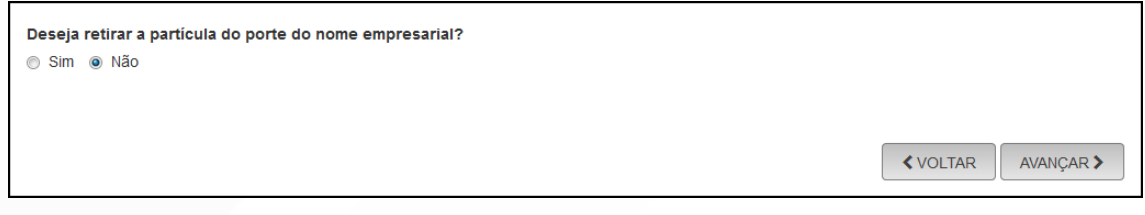

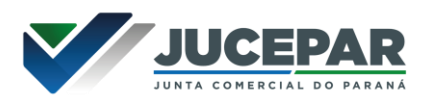

Será gerado um número de protocolo para consulta e também será enviado um e-mail ao usuário, para acompanhamento.

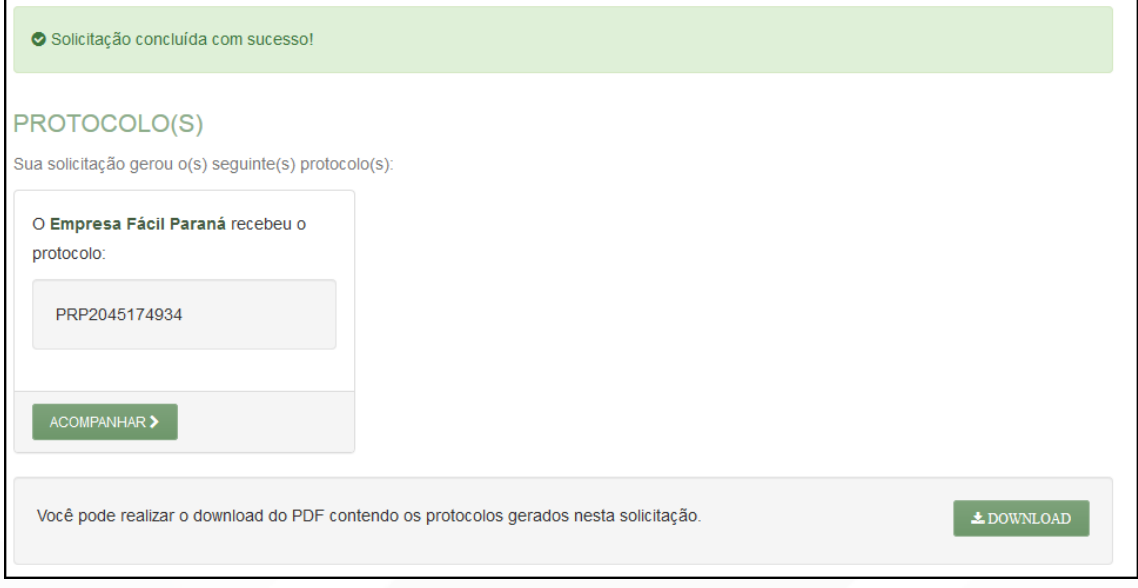

Concluída a solicitação, o processo ficará com pendente de preenchimento da FCN. Como foi solicitada apenas a alteração do QSA, não há a etapa de consulta prévia (nome empresarial ou endereço).

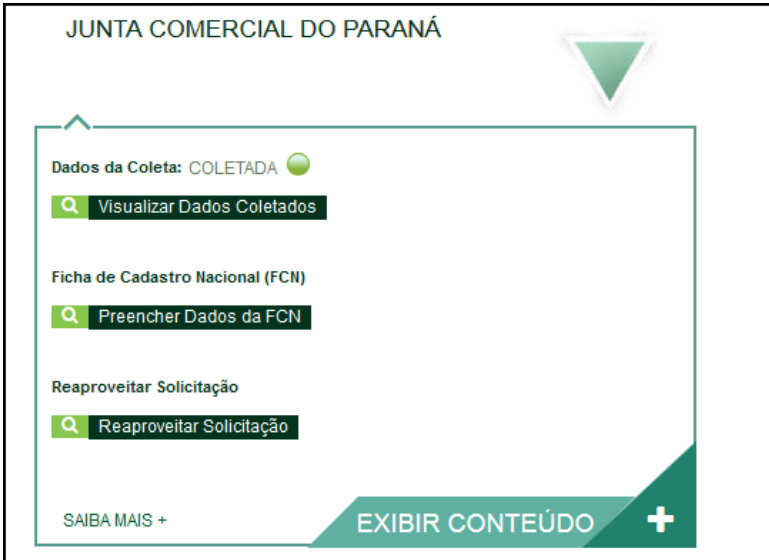

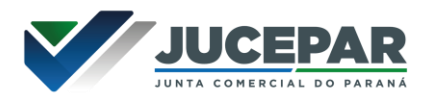

Será necessário informar o recibo e identificador do DBE:

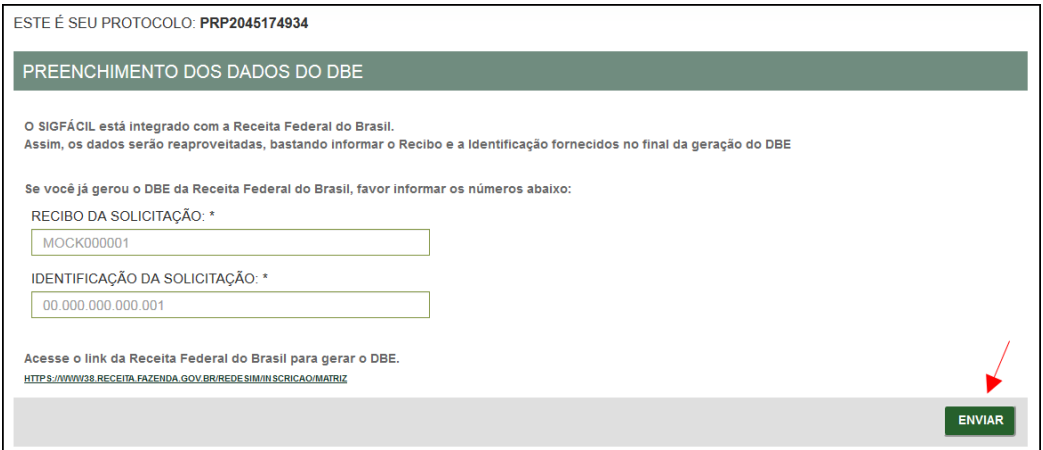

Após isso, aparecerão os atos e eventos selecionados, com a possibilidade de inclusão de dois atos:

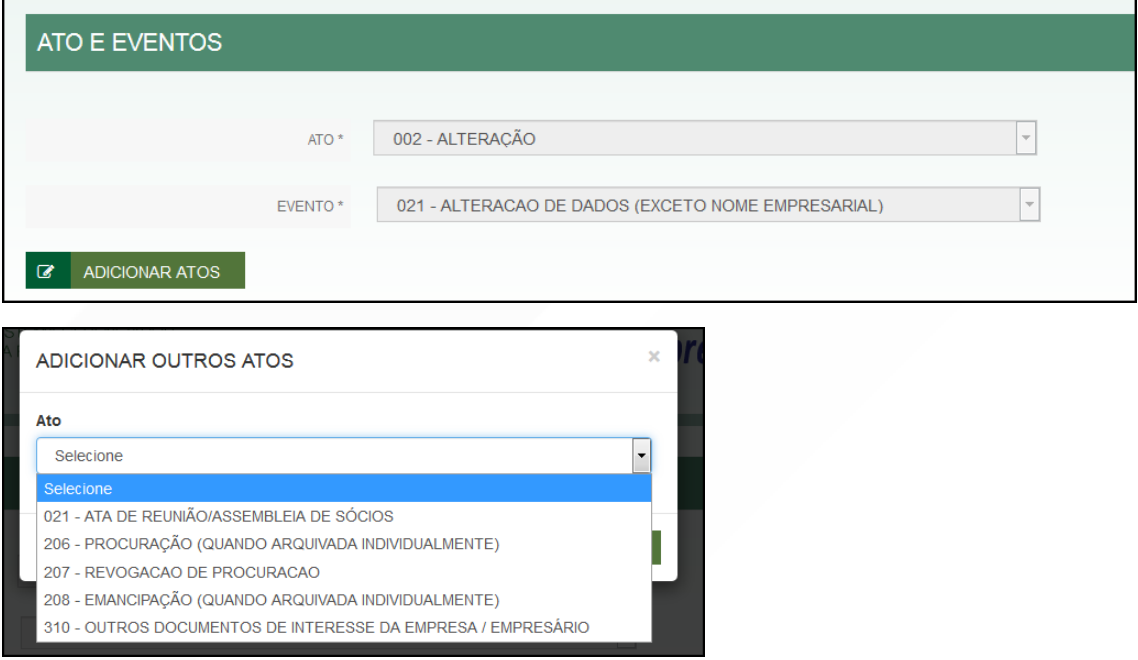

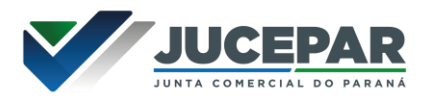

Informar os dados do responsável:

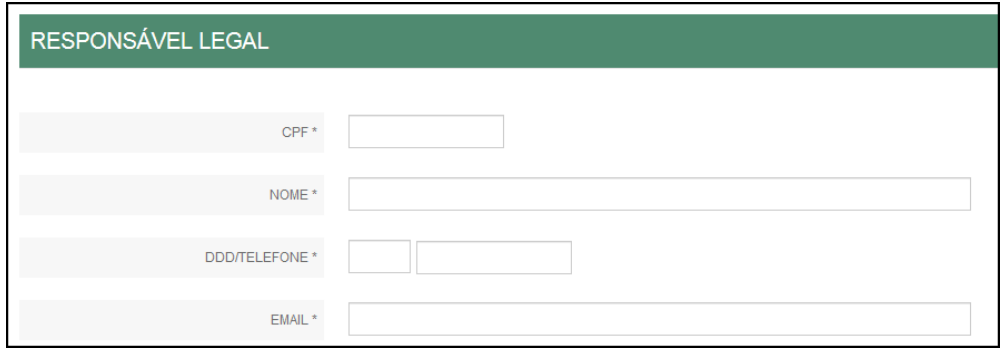

E os dados da empresa, como nome fantasia, capital, data de assinatura do documento e início das atividades.

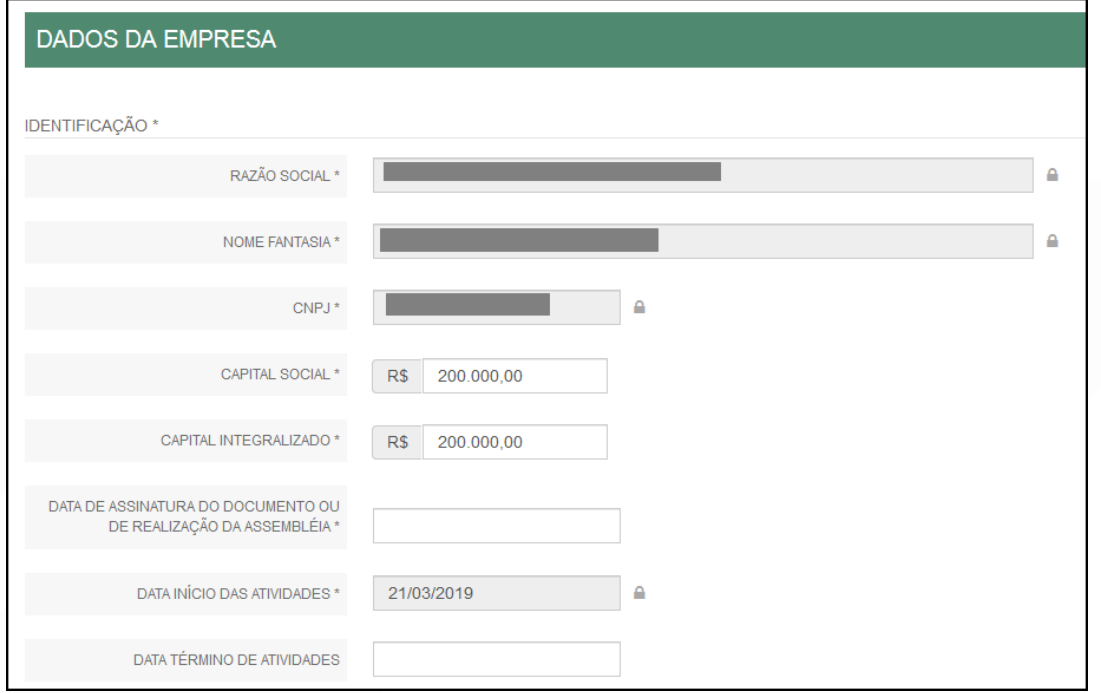

Por fim, informar os dados de contato e avançar:

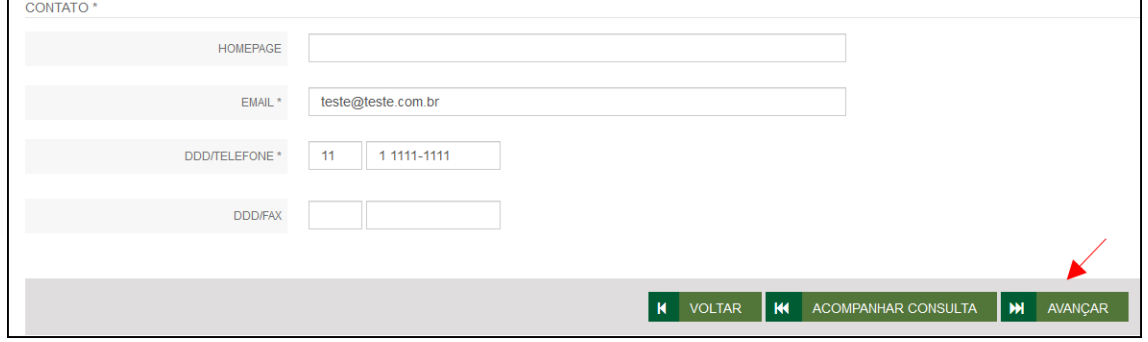

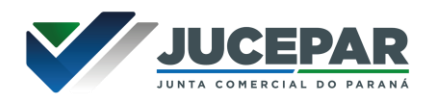

A próxima etapa pedirá dados específicos do QSA:

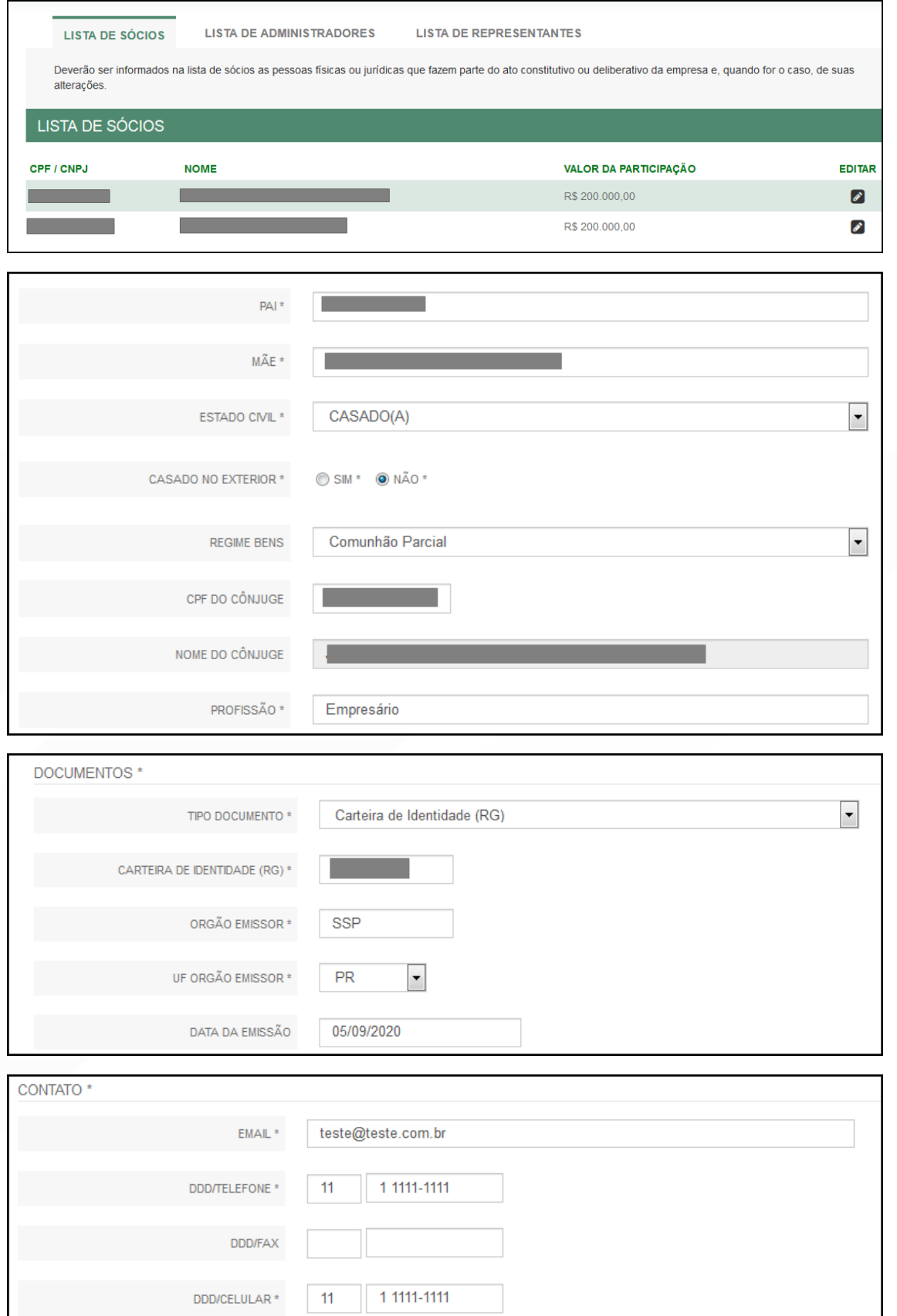

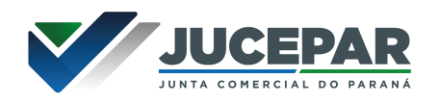

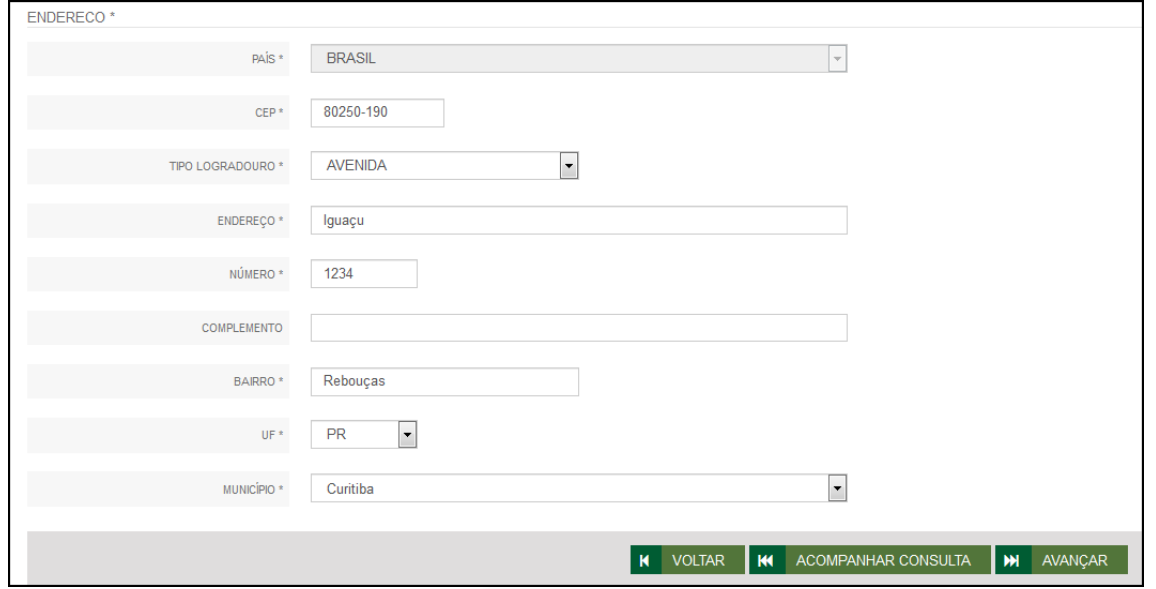

Nesse processo especificamente, será possível informar a data de saída de um sócio ou a entrada de outro, devido ao evento de alteração de quadro societário.

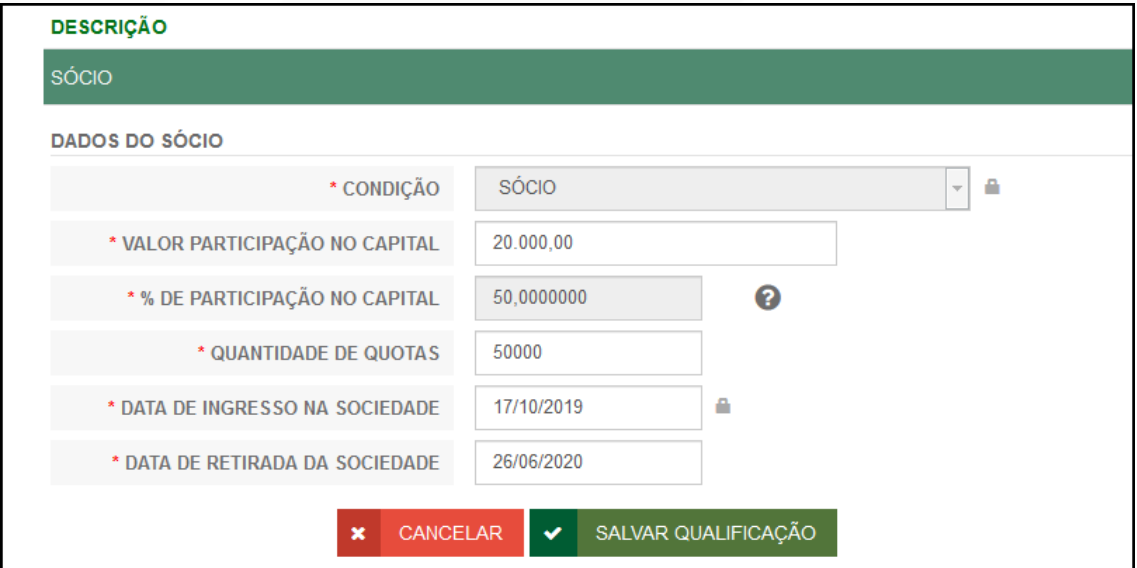

É possível também adicionar um representante, clicando na parte superior da página:

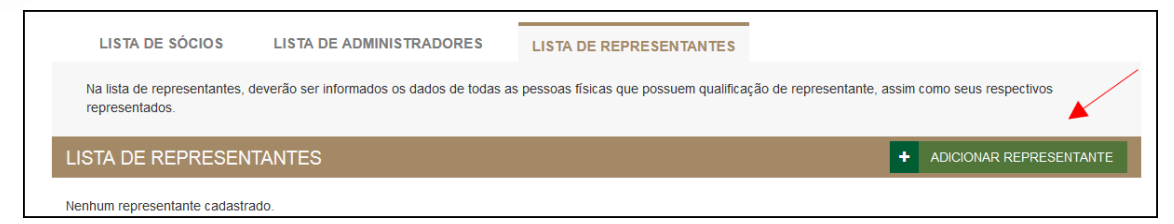

Concluído o preenchimento, clicar novamente em "avançar".

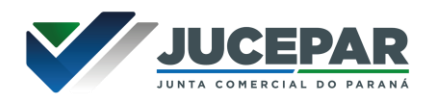

Será perguntado ao usuário se é exigido o imposto ITCMD:

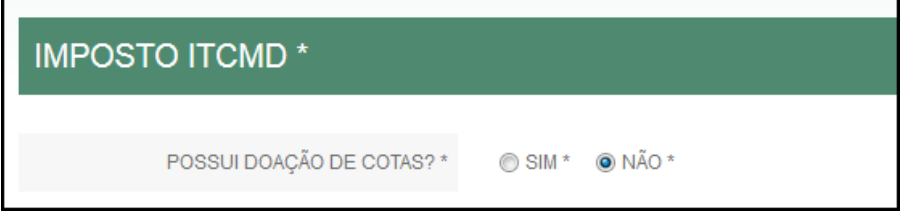

Em seguida, os dados do contabilista:

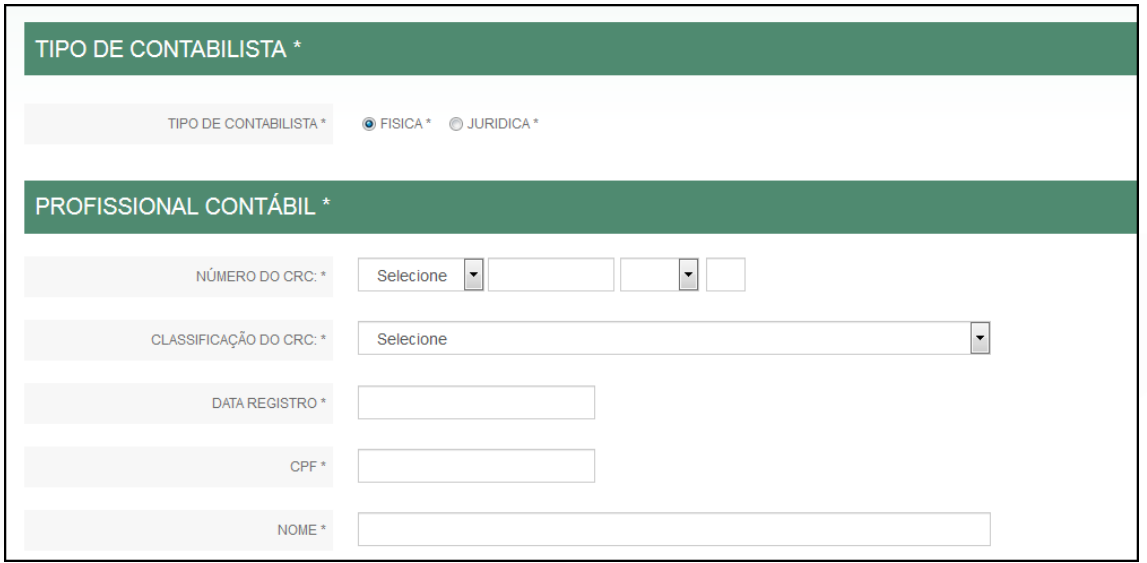

Após informar esses dados, é possível transmitir a FCN.

Com a FCN transmitida, a próxima etapa é a geração das taxas:

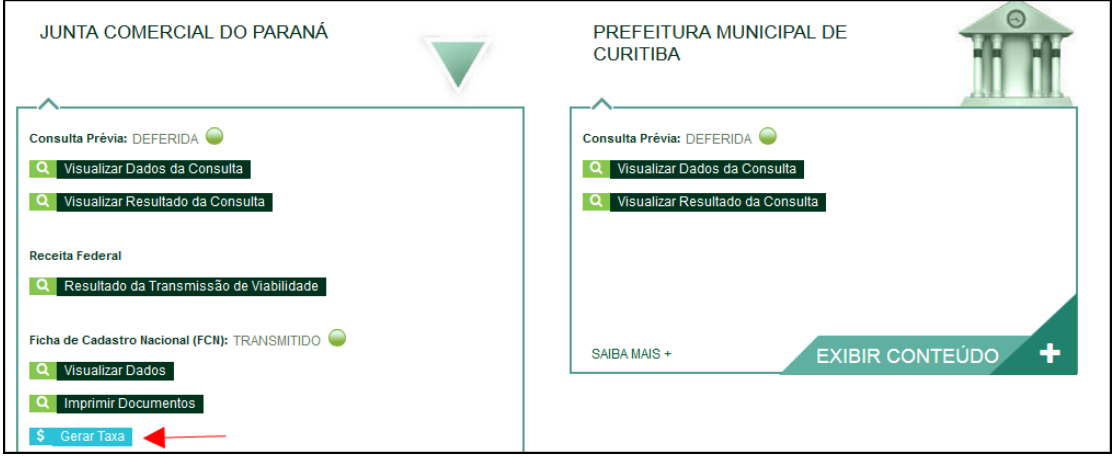

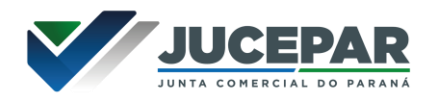

São fornecidas duas opções: boleto ou guia:

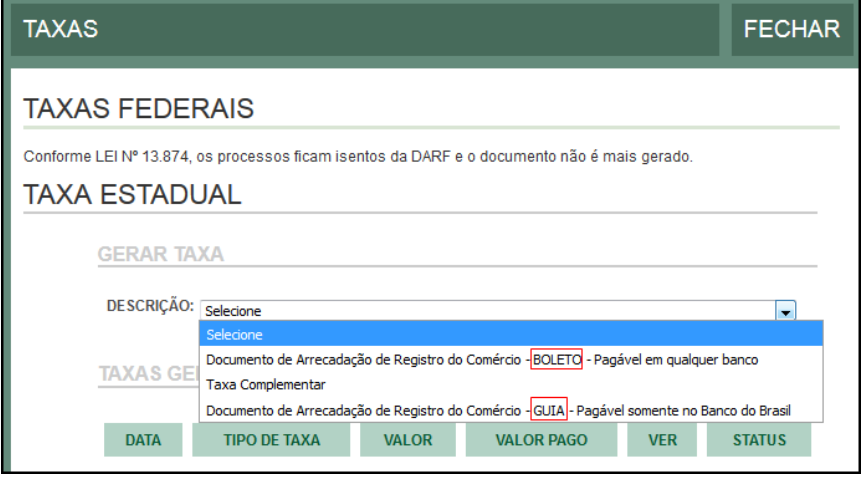

Importante saber: A GUIA é aceita apenas no Banco do Brasil e a taxa é compensada em até 2 horas após o pagamento. O BOLETO é aceito em todos os bancos e a taxa é compensada em até 2 dias úteis após o pagamento.

O botão de "VERIFICAR BAIXA" permite forçar uma atualização no sistema caso a taxa já tenha sido paga, o tempo estimado de atualização de status já tenha passado e o sistema ainda não tenha processado esta informação.

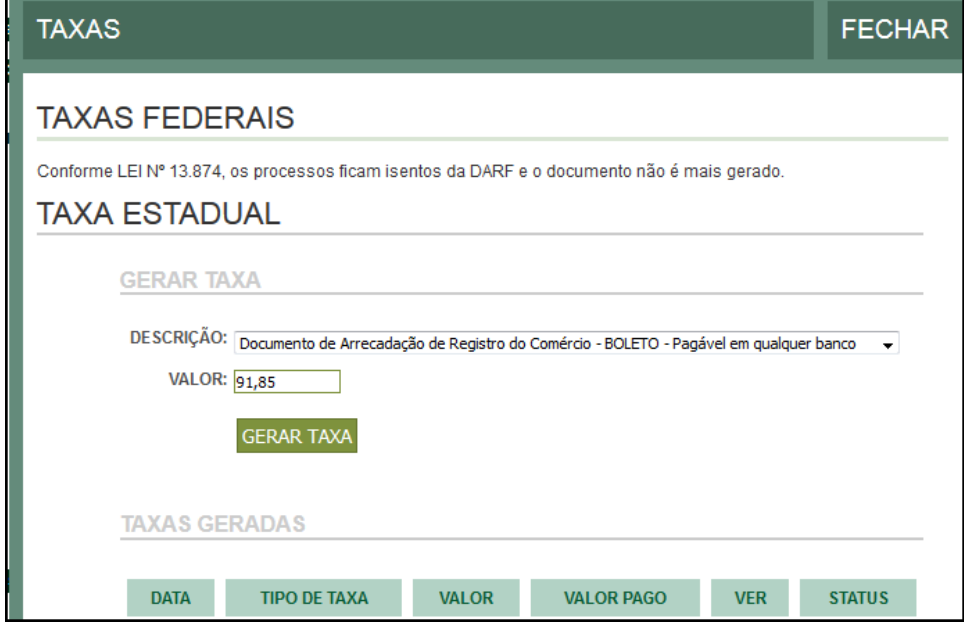

Selecionada a opção, esperar carregar o valor padrão e clicar em "gerar taxa":

A guia ou boleto carregarão automaticamente para a impressão.

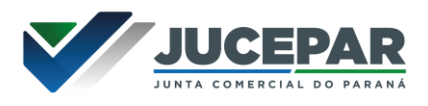

Se, por algum motivo, for informado algum dado errado na FCN ou o usuário deseje trocar os eventos selecionados, é possível reaproveitar a solicitação, clicando na opção:

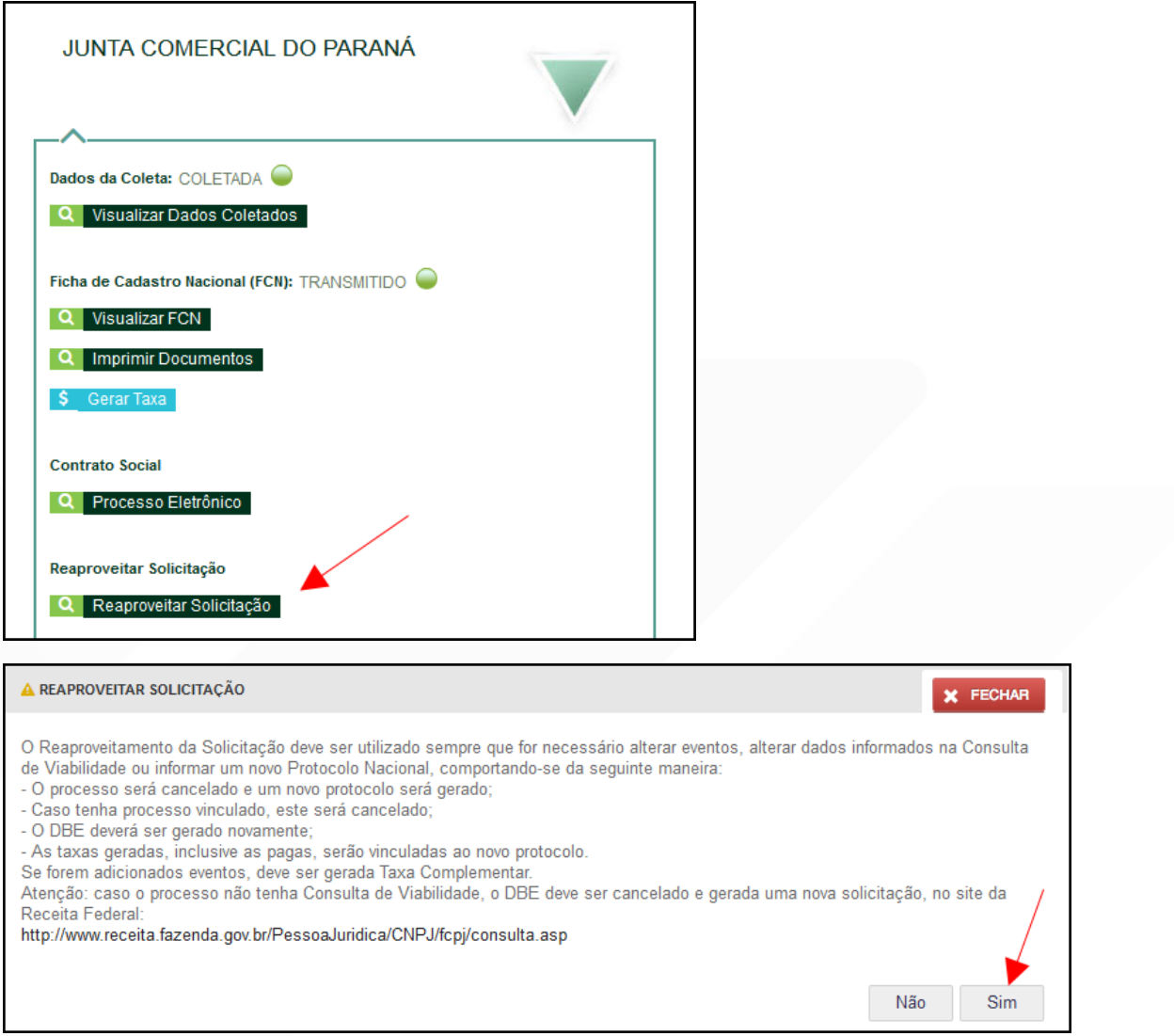

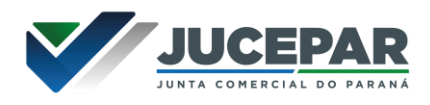

O sistema disponibilizará a opção de selecionar os novos eventos:

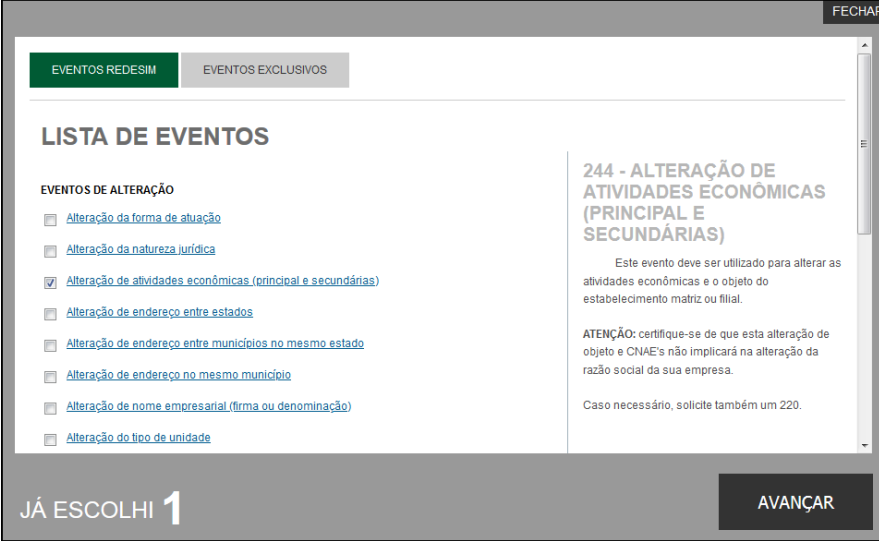

Lembrando que o reaproveitamento gerará um novo protocolo, mas as taxas já compensadas serão reutilizadas.

Alguns dados não precisam de reaproveitamento para serem corrigidos. Clicar em Visualizar FCN:

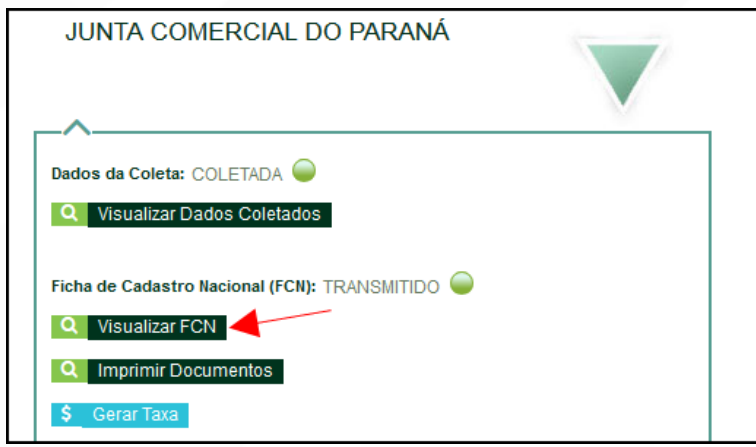

Na parte inferior do navegador, clicar em "Alterar Dados":

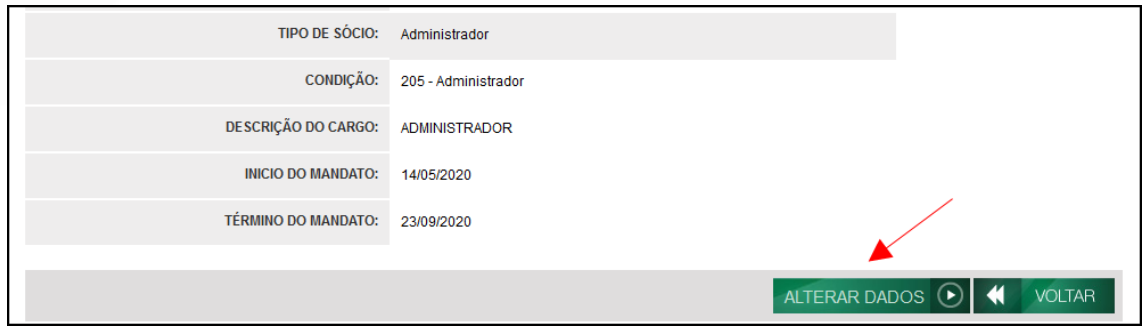

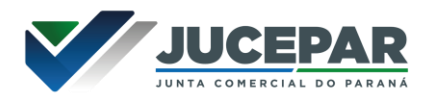

Será possível vincular um novo DBE e transmitir os dados novamente.

O sistema também permite, em alguns casos, a adição de processos vinculados para as filiais. Para isso, após a transmissão da FCN da matriz, clicar em "Adicionar Eventos":

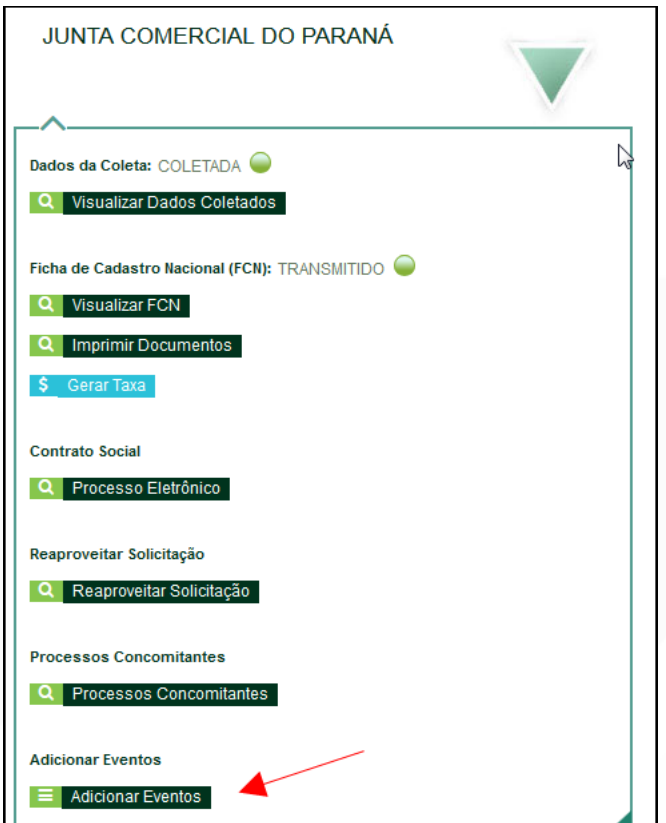

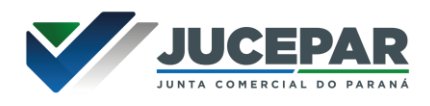

Selecionar o evento dentre os disponíveis para a filial:

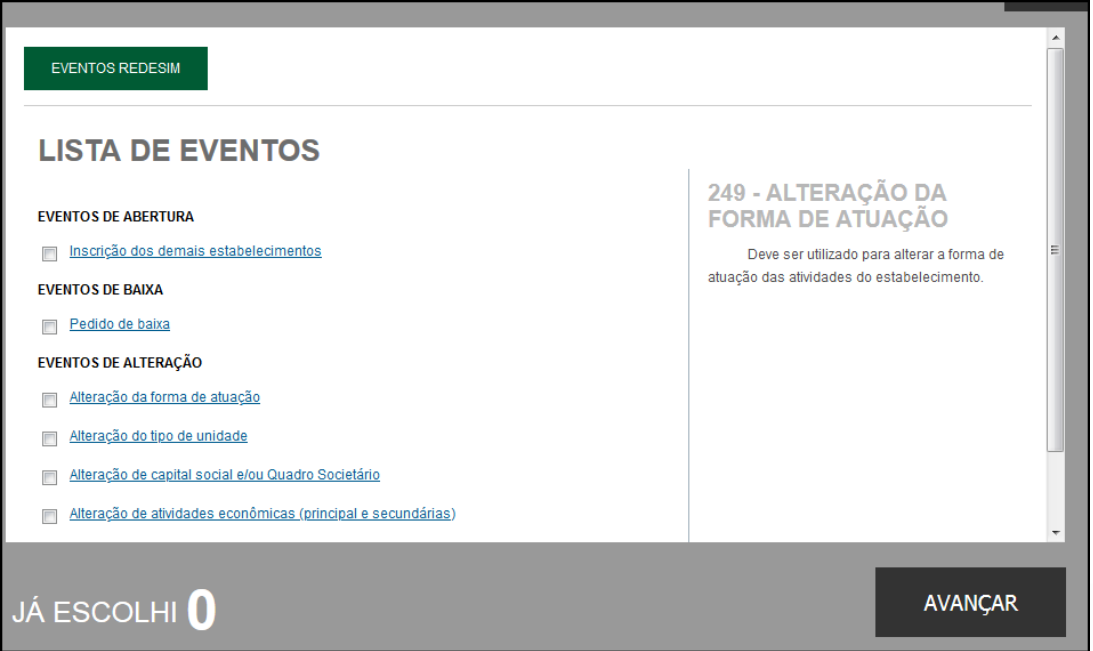

Ao selecionar, por exemplo, o evento de abertura de filial, serão solicitados os dados de estado e cidade:

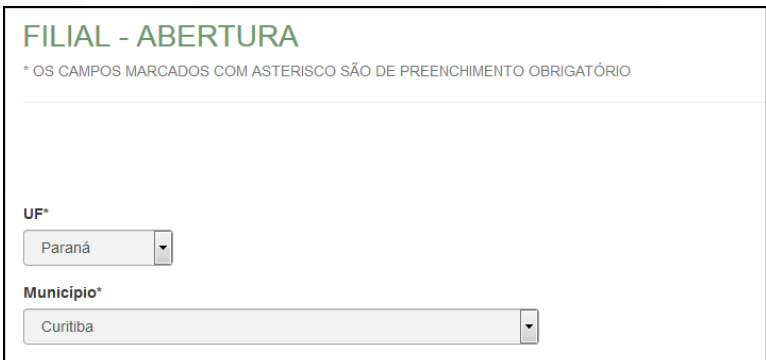

Os demais dados serão preenchidos normalmente, como o processo de matriz. No caso de abertura, por exemplo, haverá a consulta prévia tanto na Junta quanto na Prefeitura.

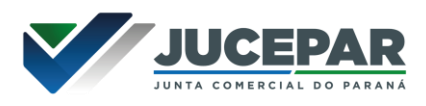

Após a transmissão dos dados da filial, o processo da matriz ficará da seguinte forma, com uma mensagem avisando sobre a necessidade de transmitir a FCN do vinculado. Para acessar seu conteúdo, basta clicar em "Acompanhar":

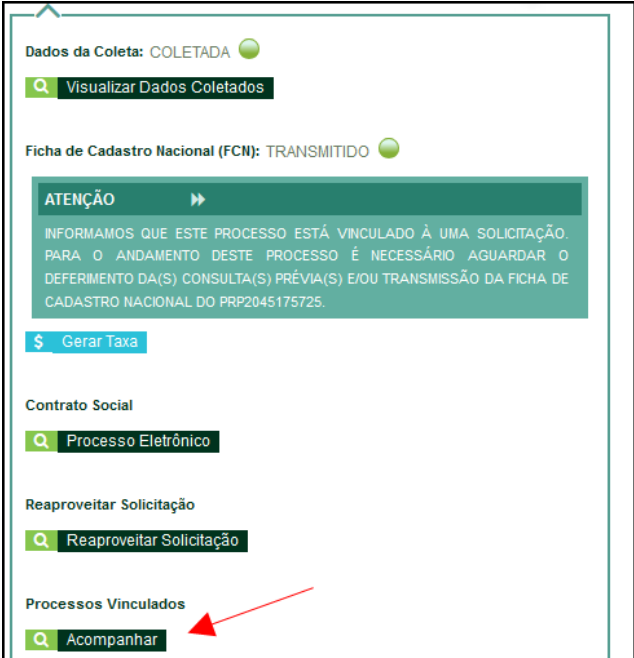

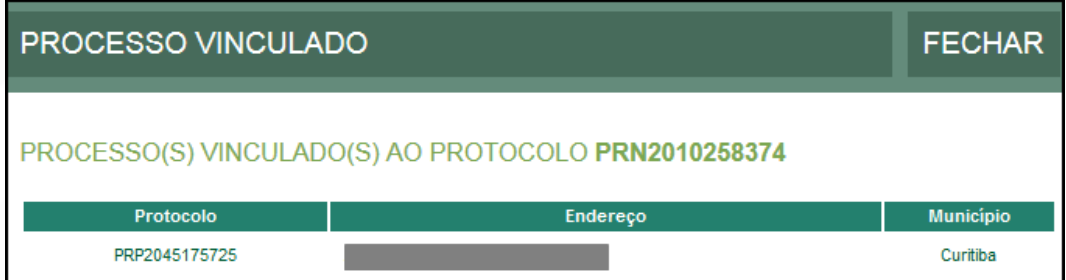

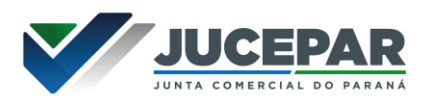

Com a taxa paga, o próximo passo é o protocolo do processo. Clicar em "Processo Eletrônico":

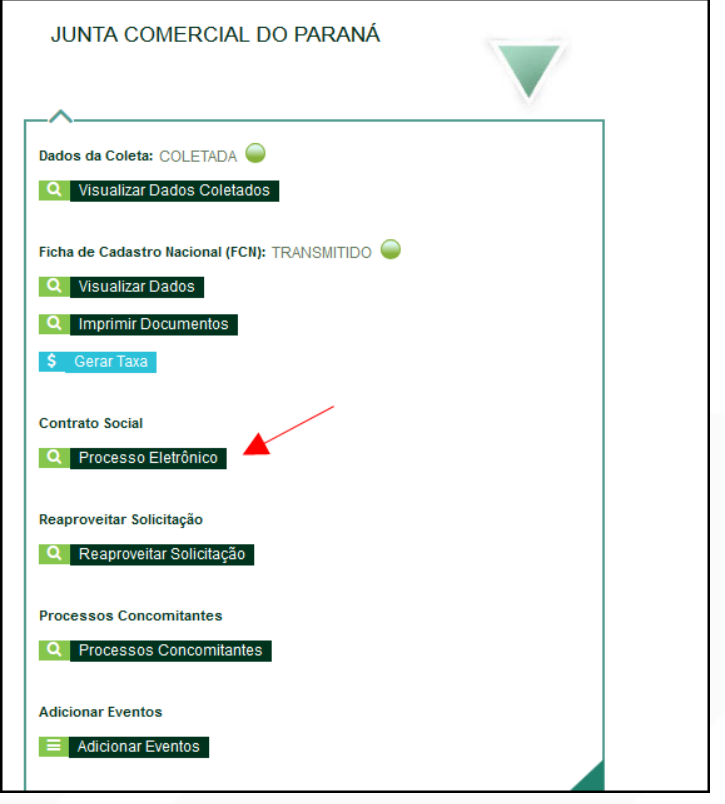

Por padrão, todos os processos entrarão de forma eletrônica. Assim, escolher a opção de Contrato Eletrônico.

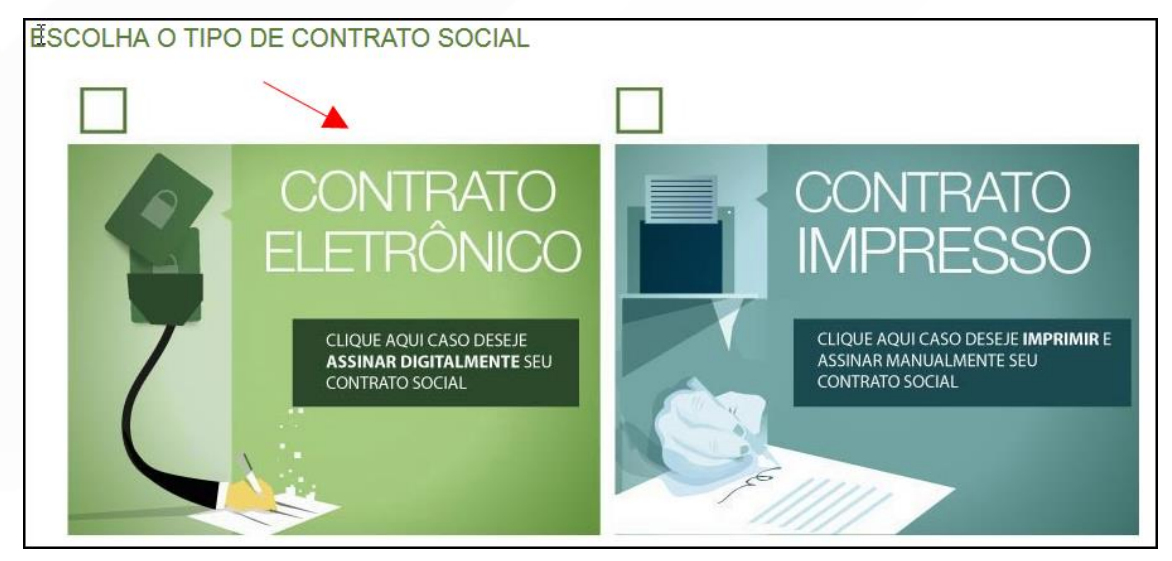

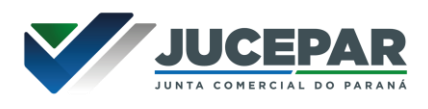

Em seguida, escolher o modelo de contrato. Por se tratar de uma alteração, a única opção é a de contrato próprio, redigido pelo usuário.

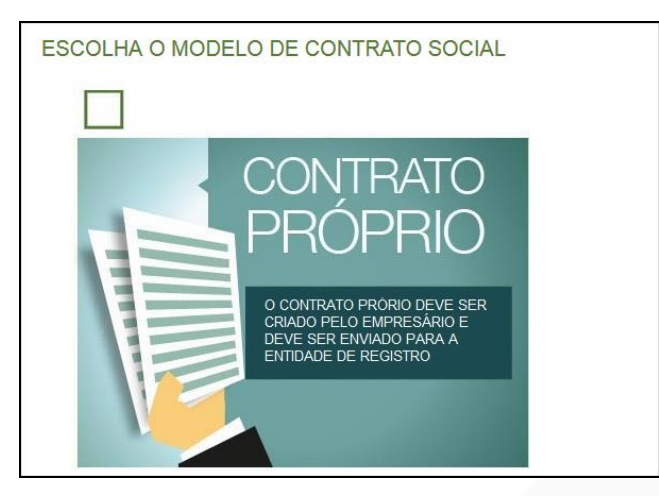

O sistema irá redirecionar à tela de processo eletrônico.

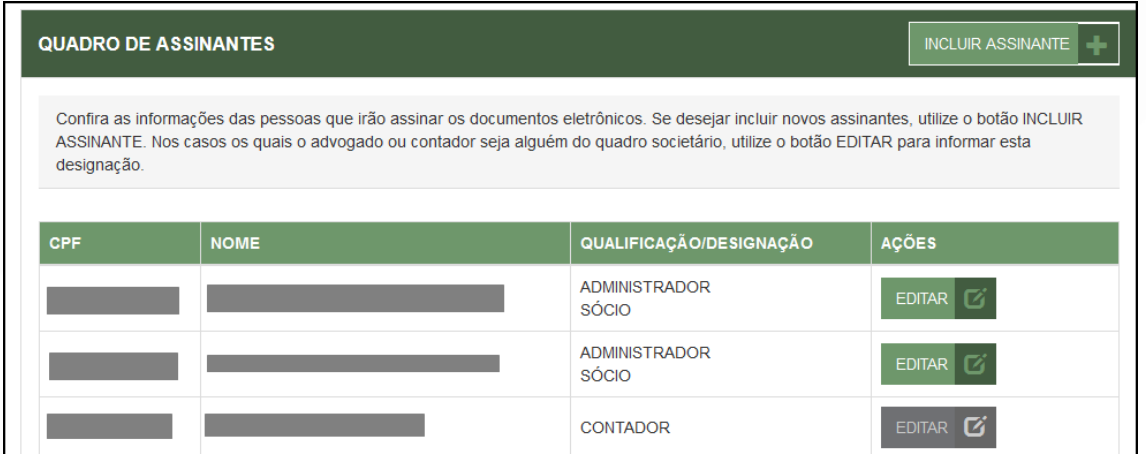

É possível incluir assinantes:

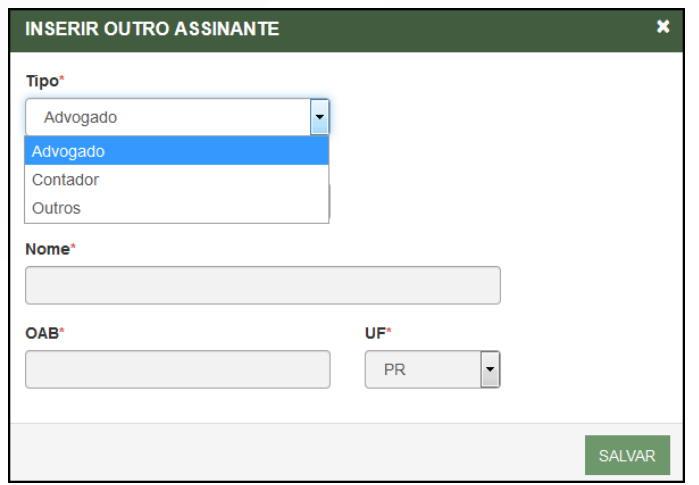

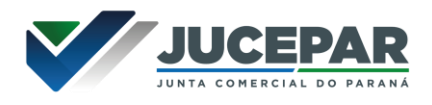

E também editar as informações de alguém já assinante:

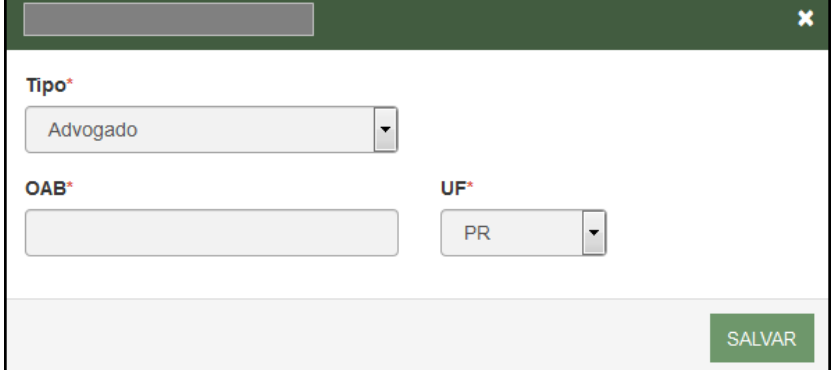

Lembrando que, a qualquer momento, é possível desistir do processo eletrônico para resetar as informações e documentos previamente enviados ou anexados. Se tudo estiver correto, clicar em "avançar".

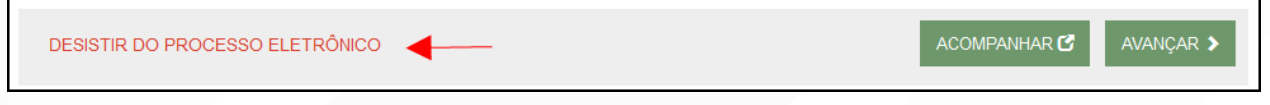

Ao lado, se o empresário for assinar, deverá ser marcada a opção "sim".

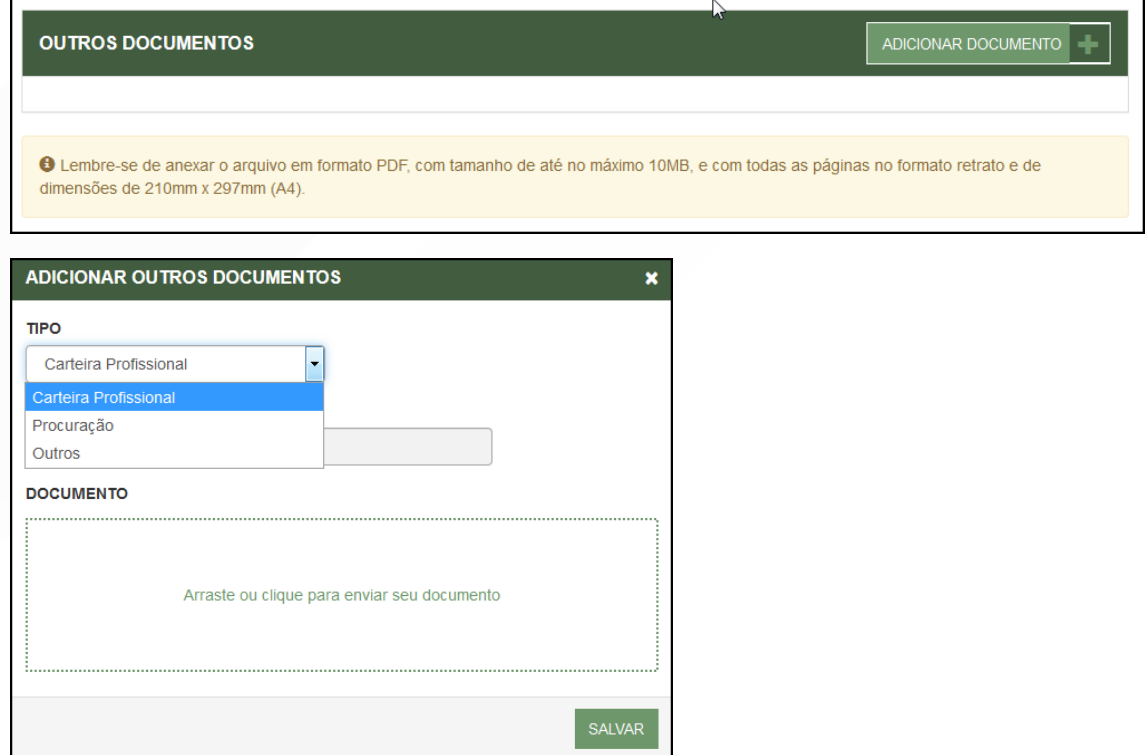

Lembrando que é possível adicionar outros documentos clicando na opção:

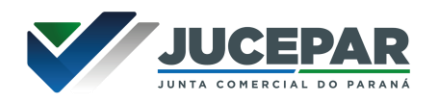

Avançando, clicar em "assinar".

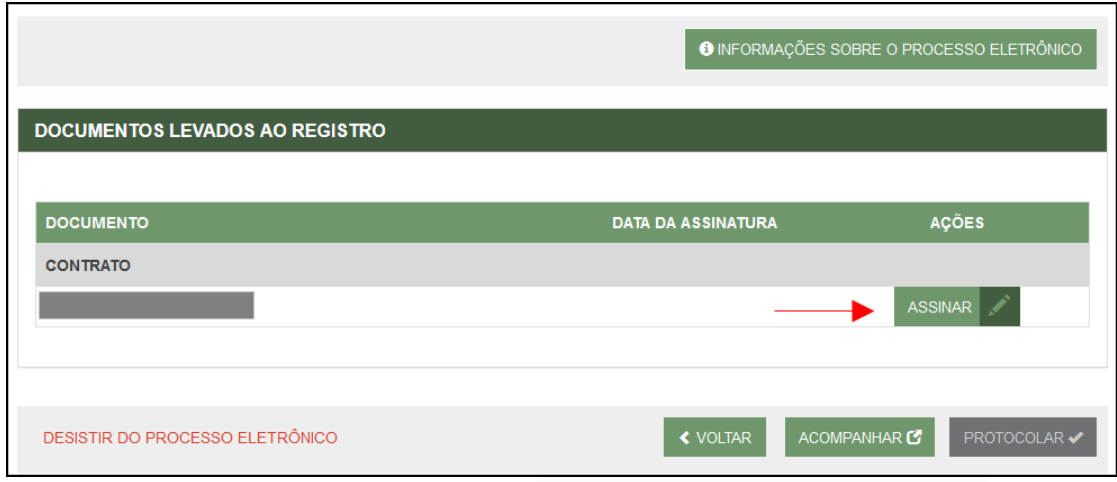

Ao clicar, serão fornecidas três opções de assinatura eletrônica: via gov.br, com e-CPF ou em nuvem.

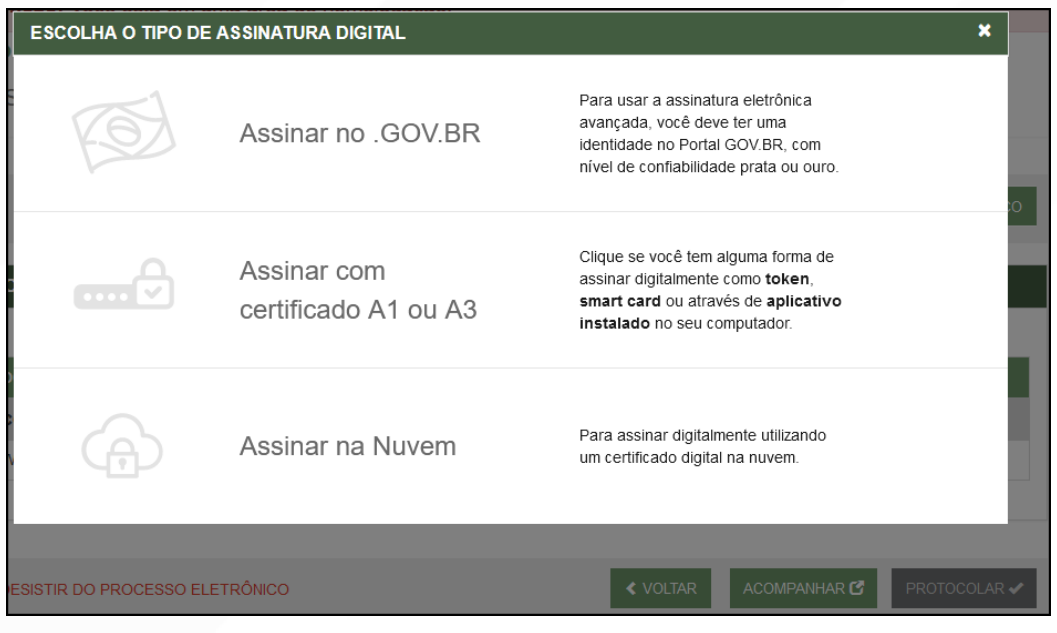

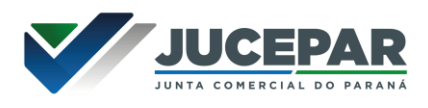

Escolhendo a opção de assinar no gov.br, o usuário será redirecionado para indicar seu CPF e senha para logar no Portal:

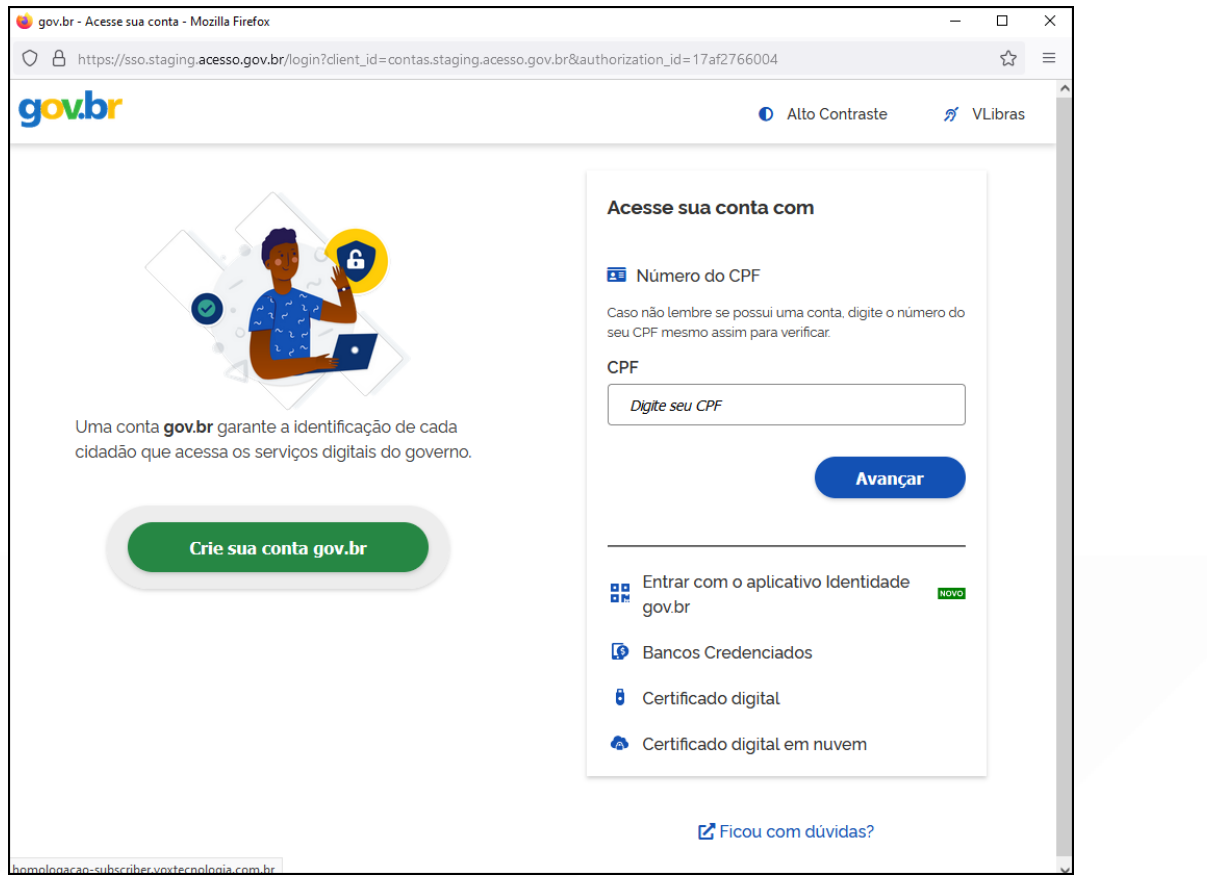

Uma vez que o cadastro do usuário seja identificado, será enviado um SMS para o telefone cadastrado com o Código de Autorização para a assinar digitalmente:

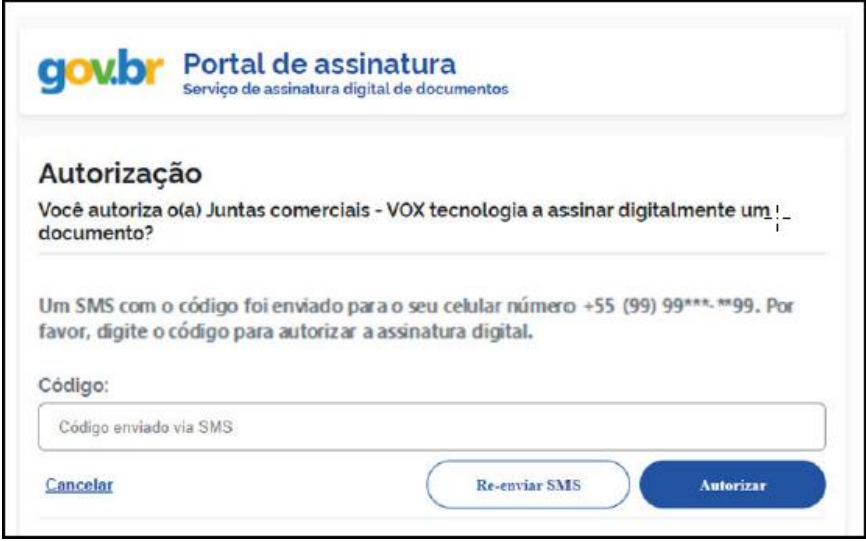

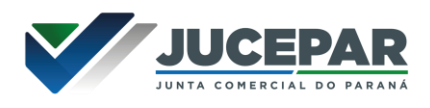

Ao indicar o código e clicando em "AUTORIZAR", seu nível de confiabilidade será verificado, podendo:

Caso não seja prata ou ouro: será direcionado para a página com orientações de como adquirir os níveis para poder utilizar a assinatura avançada.

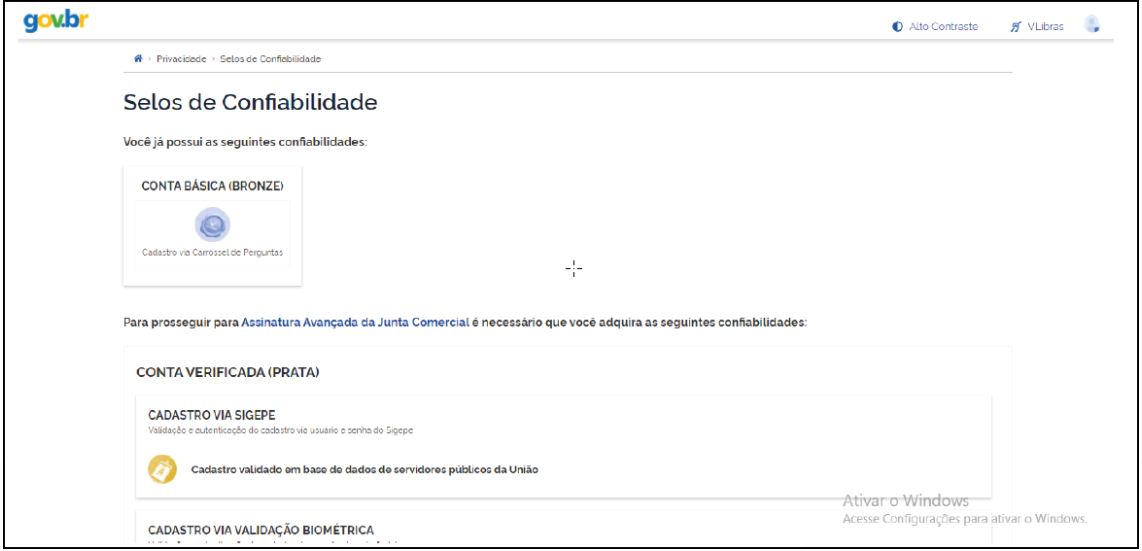

Caso seja prata ou ouro: o documento será assinado.

Se for selecionada uma das outras opções de assinatura (em nuvem ou e-CPF), será necessário instalar alguns componentes no computador para realizar a assinatura. Clicar em "Como instalar?" para tirar dúvidas.

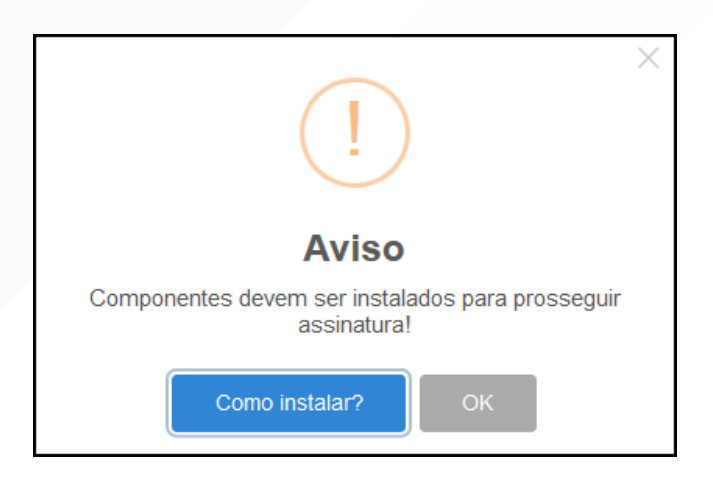

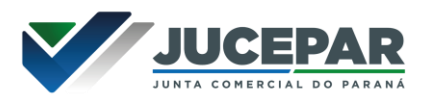

Ao assinar na nuvem, por exemplo, aparecerão as opções de certificados aceitos no Empresa Fácil.

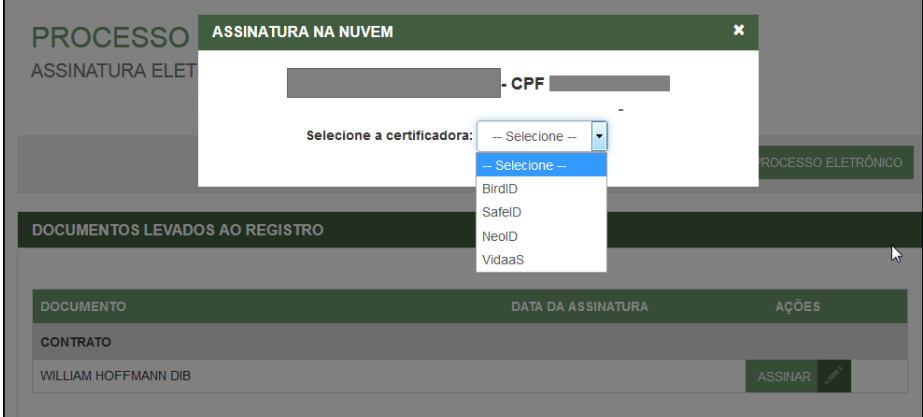

Após o processo ser assinado, basta clicar em "Protocolar", para que a documentação seja enviada.

O processo ficará com o status de "em análise" externamente, na parte da JUCEPAR.

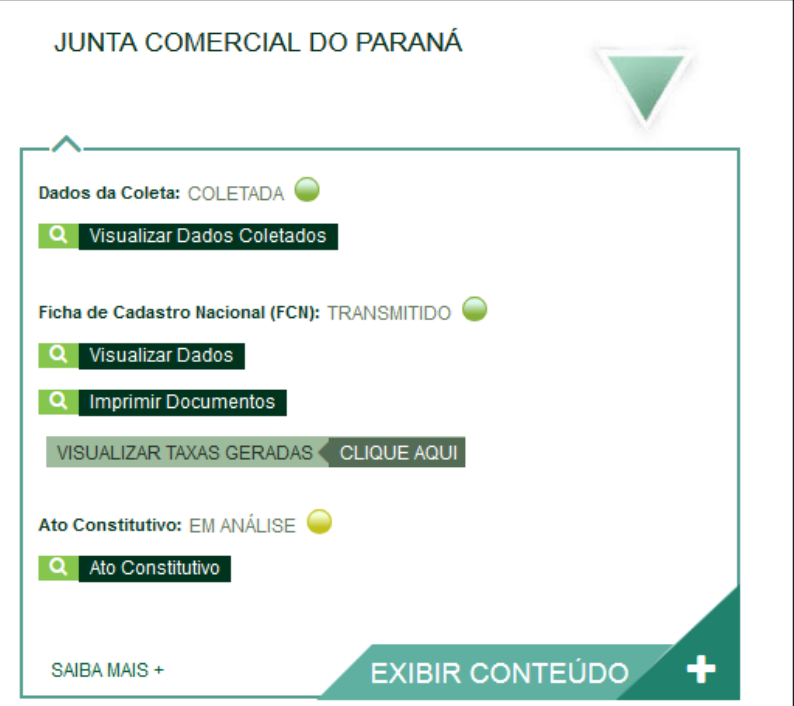

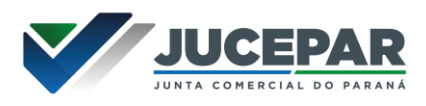

Se o processo for para a análise normalmente, ele pode entrar em exigência:

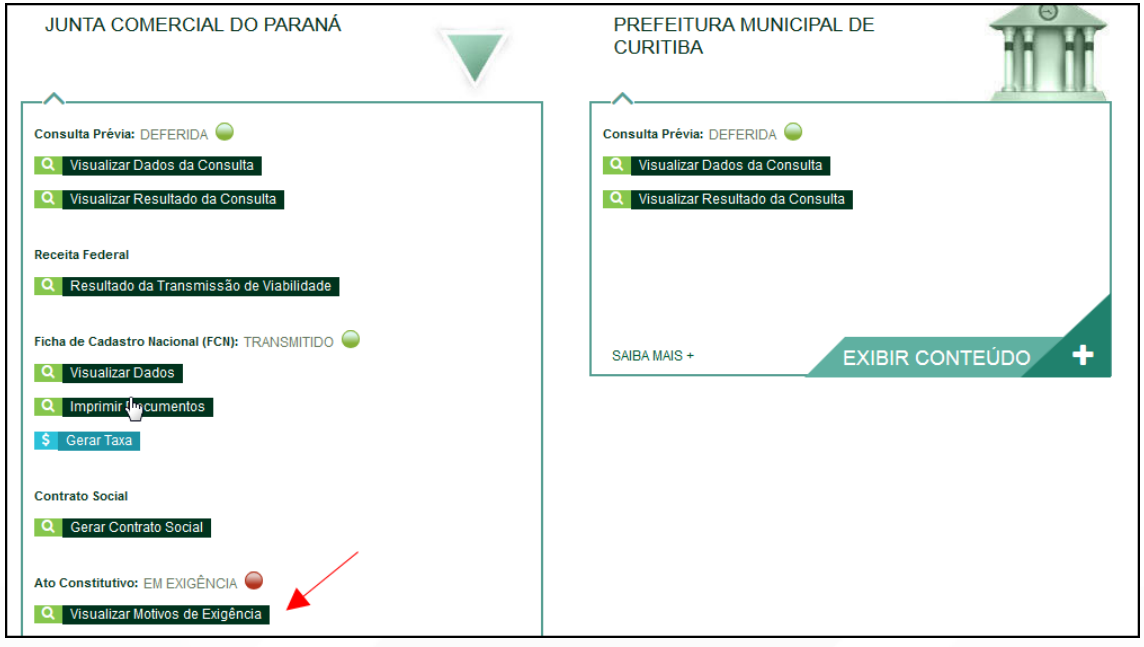

Ao clicar em "Visualizar Motivos de Exigência", aparecerá o código referente à exigência e a sua explicação. Também é possível clicar em Esclarecer Exigências para entrar em contato com o analista responsável.

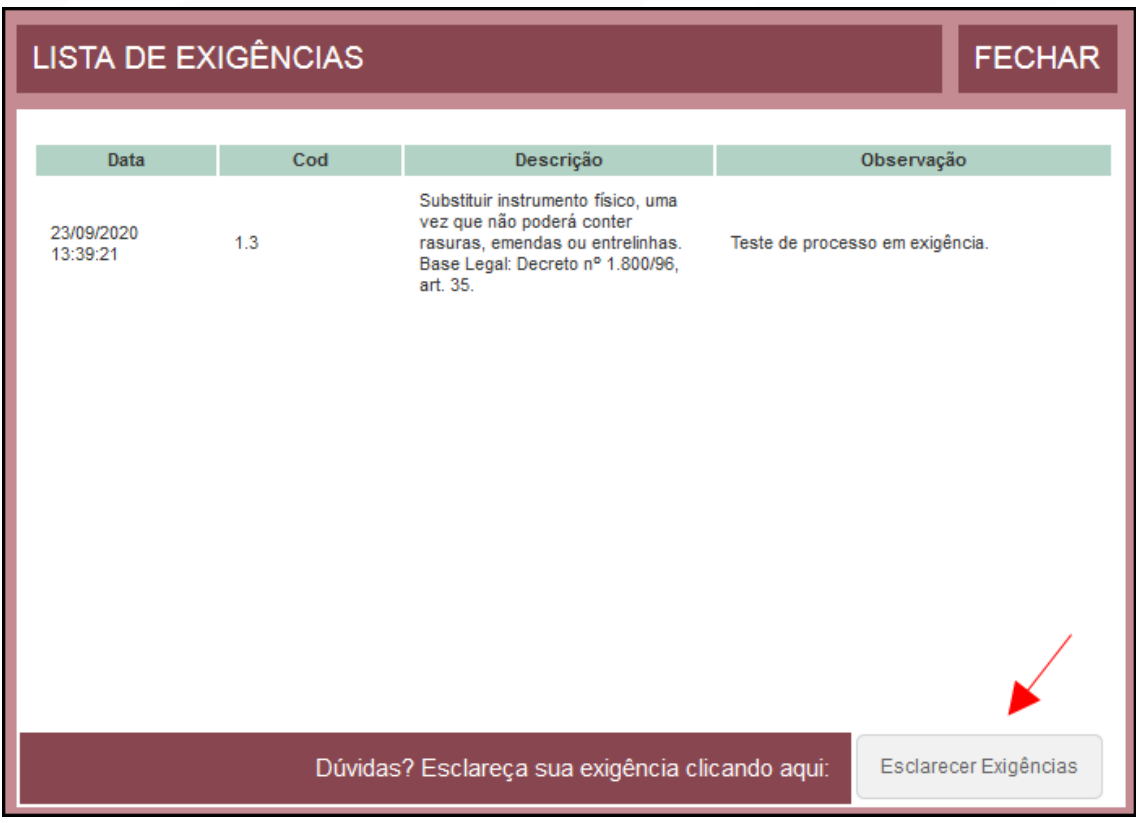

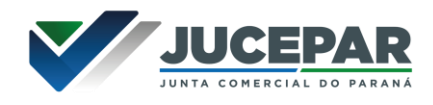

Com a exigência sanada, é possível dar reentrada no processo.

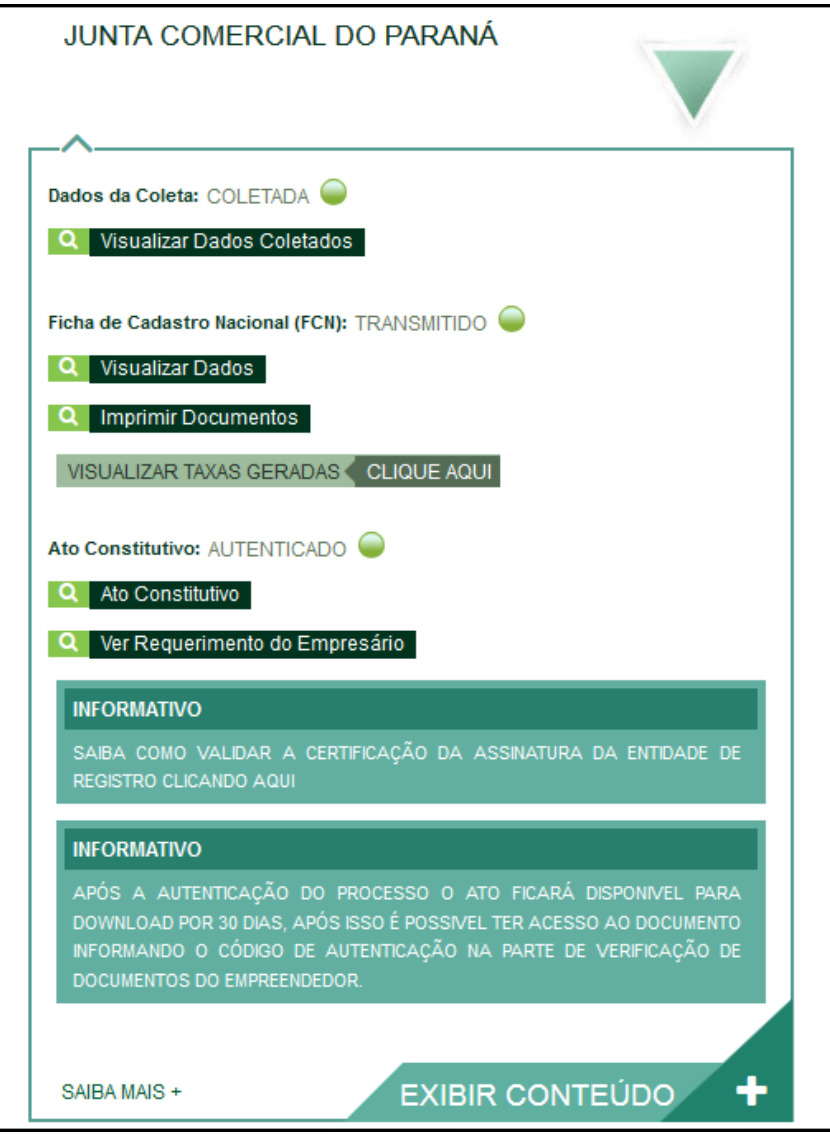

Com o processo autenticado, o documento chancelado ficará disponível para o usuário acessar na página por 30 dias.

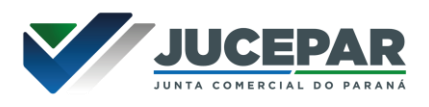

## CONSIDERAÇÕES FINAIS:

Os dados e imagens utilizados nesse manual baseiam-se nas mudanças do sistema até o período de julho de 2021.

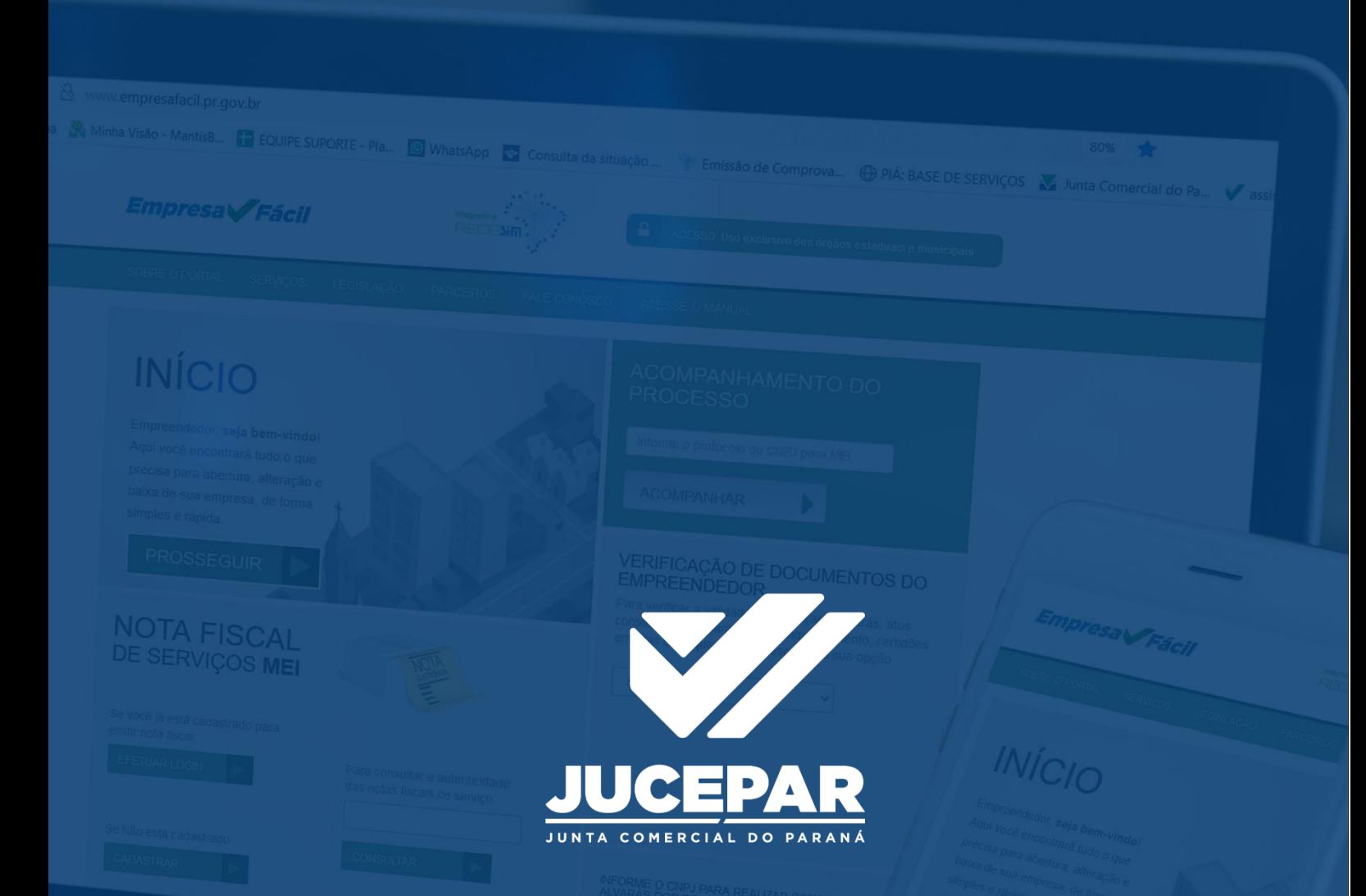

DÚVIDAS, RECLAMAÇÕES, SUGESTÕES E/OU ELOGIOS ENTRE EM CONTATO PELO FALE CONOSCO WWW.JUNTACOMERCIAL.PR.GOV.BR